# **Easy Manage Reference Guide version 5.4**

# **Restricted Rights Legend**

#### **COPYRIGHT**

Copyright © 2011 by EZManage B.V. All rights reserved. No part of this publication or software may be reproduced, transmitted, stored in a retrieval system, or translated into any language or computer language, in any form by any means, electronic, mechanical, magnetic, chemical, manual, or otherwise, without the expressed written consent of EZManage B.V. This manual and the software are both protected by Dutch copyright law. Unauthorized reproduction and/or sales may result in imprisonment and fines and may be subject to civil liabilities.

#### **LICENSE**

This software is generally on a PER USER base. Please consult the accompanying license agreement for details regarding the licensed use of this product.

YOU MAY NOT USE, COPY, MODIFY, RENT, DISASSEMBLE, REVERSE ENGINEER, CREATE DERIVATIVE WORKS, IN WHOLE OR IN PART, EXCEPT AS EXPRESSLY PROVIDED FOR IN THE LICENSE.

#### **DISCLAIMER**

EZManage B.V. makes no representation or warranties of any kind, either expressed or implied for this product, the manual, disks or program, including, but not limited to, the implied warranties of merchantability and fitness for a particular purpose or as the quality, utility or performance of the program, all of which are hereby expressly excluded.

Further EZManage B.V. reserves the right to change the software and this publication without any obligation by EZManage B.V. to notify any part of such revisions or changes.

#### **TRADEMARKS**

Easy Manage ® is the trademark of EZManage B.V. Other products mentioned in this manual are the trademarks of their respective manufacturers.

## **About This Guide**

The purpose of the Easy Manage Reference Guide is to inform the Easy Manage specialist using procedures and standards to increase efficiency in PC-Management. The Guide will explain the control files and procedures in detail of the Management and Configuration tool.

Other Easy Manage Manuals are:

- Easy Manage Configuration Guide
- Easy Manage Admin Program Guide
- Easy Manage Helpdesk Program Guide

# **Table of contents**

- 1. [Easy Manage Directories](#page-3-0)
	- 1.1 [EZManageDir](#page-4-0)
	- 1.2 [EZMRepository](#page-4-1)
	- 1.3 [EZMAppData](#page-4-2)
	- 1.4 [AdminDir](#page-5-0)
	- 1.5 [LoadDir](#page-5-1)
	- 1.6 [ProgramDir](#page-6-0)
	- 1.7 [AgentDir](#page-8-0)
	- 1.8 [ParamDir](#page-8-1)
	- 1.9 [LocalDir](#page-8-2)
	- 1.10 [StartMenuDir](#page-8-3)
- 2. [Easy Manage Main Control Files](#page-9-0)
	- 2.1 [Parameter file PARAMS.DAT](#page-9-1)
	- 2.2 [Configuration file EasyManage.cfg](#page-9-2)
	- 2.3 [PCIdent file PCIDENT.DAT](#page-10-0)
	- 2.4 [Easy Manage Package Information file EZMANAGE.EIF](#page-10-1)
	- 2.5 [Easy Manage Custom Information file ALWAYS.EIF](#page-10-2)
	- 2.6 [User Administration files Users.UAF/Machines.UAF](#page-10-3)
	- 2.7 [Site file EZMSites.DAT](#page-11-0)
	- 2.8 [Operator Attention file Attention.dat](#page-15-0)
	- 2.9 [EZMStartMenu file Applications.DAT](#page-11-1)
	- 2.10 [Application Installation file UAGENT.AIF](#page-12-0)
	- 2.11 [Mac Address mapping file MacInvNr.Dat](#page-12-1)
	- 2.12 [Servers file Servers.INI](#page-13-0)
	- 2.13 [PC Audit file <CINumber>.ESI](#page-13-1)
	- 2.14 [Checklist file <CINumber>.ECL](#page-13-2)
	- 2.15 [Install Control file UAGENT.ICF](#page-13-3)
	- 2.16 [Easy Manage Preparator Control file EZDOSPRP.DAT](#page-14-0)
	- 2.17 [Machine and User Answer file UAGENT.ANS](#page-15-1)
- 3. [Substitutions and functions](#page-16-0)
	- 3.1 [Functions](#page-16-1)
- 4. [Universal Agent Profiles](#page-19-0)
- 5. [Easy Manage Templates](#page-21-0)
	- 5.1 [System Template <Method>.TPL](#page-21-1)
	- 5.2 [Post Installation procedure POSTINST.BAT](#page-22-0)
	- 5.3 [RunOnce template EZM.ROF](#page-22-1)
	- 5.4 [Windows Setup Information Files](#page-23-0)
	- 5.5 [Main Windows Setup Information File WinSetup.INF](#page-23-1)
	- 5.6 [Class Windows Setup Information file <Class>.INF](#page-24-0)
- 6. [Easy Manage Information File](#page-25-0)
	- 6.1 [General](#page-25-1)
	- 6.2 [History Section](#page-25-2)
	- 6.3 [Notify Section](#page-25-3)
	- 6.4 [Install Section](#page-25-4)
	- 6.5 [File Commands](#page-25-5)
	- 6.6 [LNK Files Commands](#page-26-0)
	- 6.7 [EIF Files Commands](#page-26-1)
	- 6.8 [Registry Commands](#page-27-0)
	- 6.9 [INI Key Commands](#page-27-1)
	- 6.10 [Directory commands](#page-28-0)
	- 6.11 [Execute commands](#page-28-1)
- 6.12 [Uninstall commands](#page-28-2)
- 6.13 [Verify commands](#page-30-0)
- 6.14 [Checklist commands](#page-30-1)
- 6.15 [Printer commands](#page-30-2)
- 7. [How to create an AutoIT Script](#page-31-0)
- 8. [Test the Preparation](#page-34-0)
- 9. [Adding a driver in the Knowledge Database by hand](#page-35-0)
- 10. [Using an image and sysprep with Easy Manage](#page-36-0)
	- 10.1 [Sysprep](#page-36-1)
	- 10.2 [Prepare the image environment \(once\)](#page-36-2)
	- 10.3 [Make an image for each specific distribution](#page-37-0)
	- 10.4 [Update the reference PC \(optional\)](#page-38-0)
	- 10.5 [Distribute the image](#page-38-1)
- 11. [Seal a PC for reselling](#page-39-0)
	- 11.1 [Prepare the Reseal \(Once\)](#page-39-1)
	- 11.2 [Reseal a default or network distribution](#page-39-2)
	- 11.3 [Reseal with an image](#page-39-3)
	- 11.4 [Make a Sysprep image](#page-39-4)
	- 11.5 [Distribute a Sysprep image](#page-39-5)
	- 11.6 [Reseal the PC](#page-39-6)
- 12. [Use your own agent](#page-40-0)
- 13. [Change the Easy Manage Logo](#page-41-0)
- 14. [Enable the Trace option](#page-42-0)
- 15. [How to automate the security updates of Microsoft?](#page-43-0)
- 16. [How to setup ThinStation](#page-44-0)
- 17. [Easy Manage Internal Mail Interface](#page-45-0)

# <span id="page-3-0"></span>**1. Easy Manage Directories**

The directories that will be used by Easy Manage are:

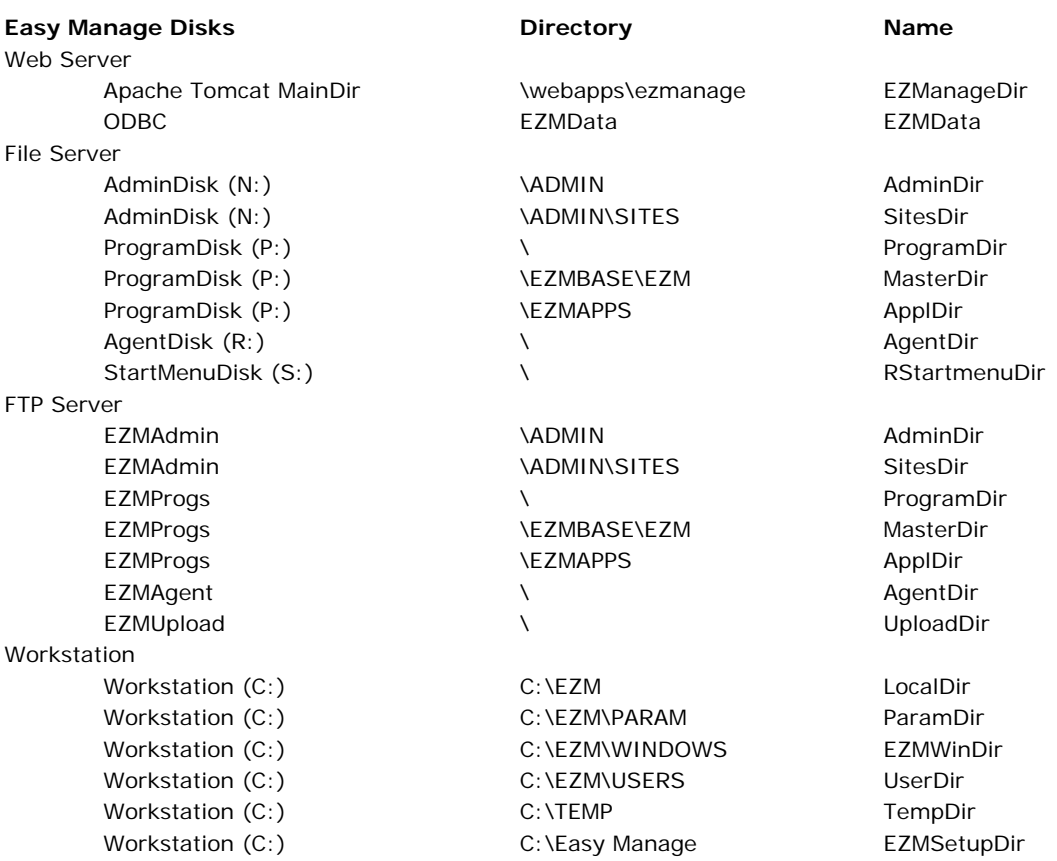

NB: Do not change the default Easy Manage directories, unless you have good reasons to do.

Schematic view of Easy Manage:

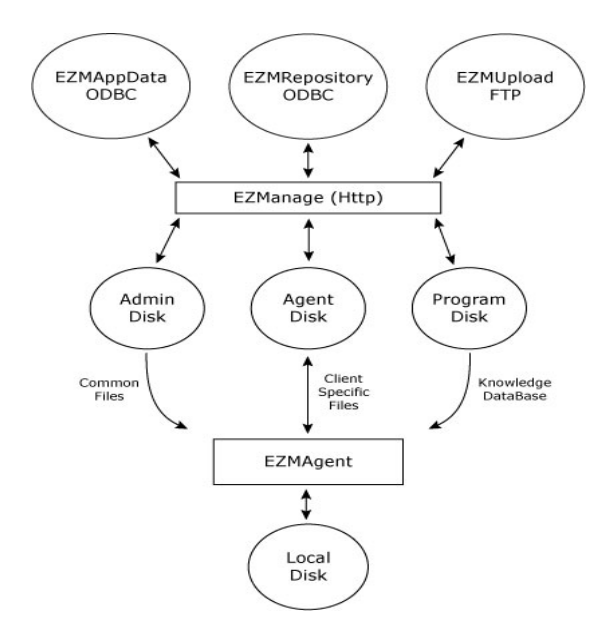

# <span id="page-4-0"></span>**1.1 EZManageDir**

The EZManageDir contains the complete Easy Manage Web Application. The Easy Manage application is configured as "ezmanage" in the root of the Tomcat webapps directory.

\

This is the root of the Easy Manage Application. It contains the control logic, started with the index.html file. It contains all .html and the EZMFiles.jar (Compiled application files). The filenames are case sensitive, so DO NOT CHANGE the filenames.

\conf

EasyManage.cfg Easy Manage configuration file

\docs

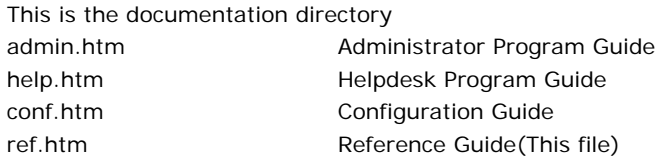

#### \downloads

This is the directory with files to download. It contains the ezmcopy.exe program, which is used for the BOOT DISK in an FTP environment and the Java Runtime Environment programs for the different platforms. After startup, Easy Manage checks if the runtime environment is installed. If not, it will try to install the Java Runtime Environment depending on the platform. The filename is always j2re.exe

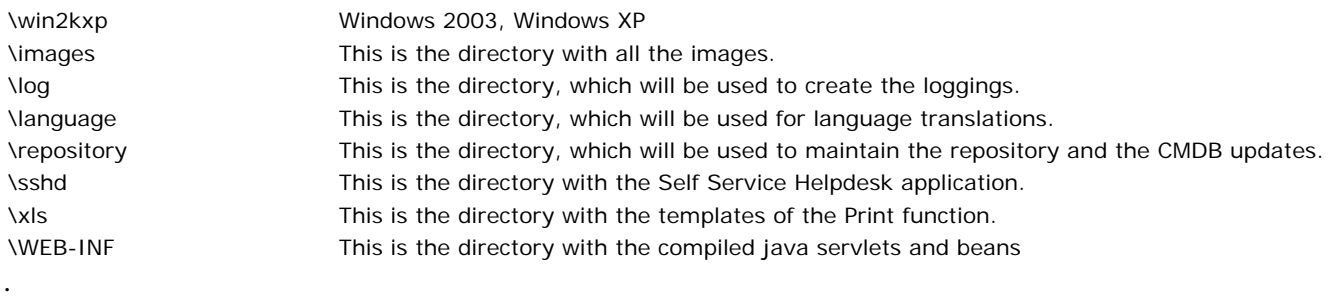

### <span id="page-4-1"></span>**1.2 EZMRepository**

EZMRepository is an ODBC link defined on the Web Server to the Repository Database. The Repository contains all the definitions of the tables defined in the EZMData database. Only needed in the developer mode.

### <span id="page-4-2"></span>**1.3 EZMData**

EZMData is an ODBC link defined on the Web Server to the EZMData Database. The EZMData contains the tables of the Configuration Management Database.

# <span id="page-5-0"></span>**1.4 AdminDir**

The AdminDir contains common information and programs. AdminDir=<AdminDisk>\ADMIN

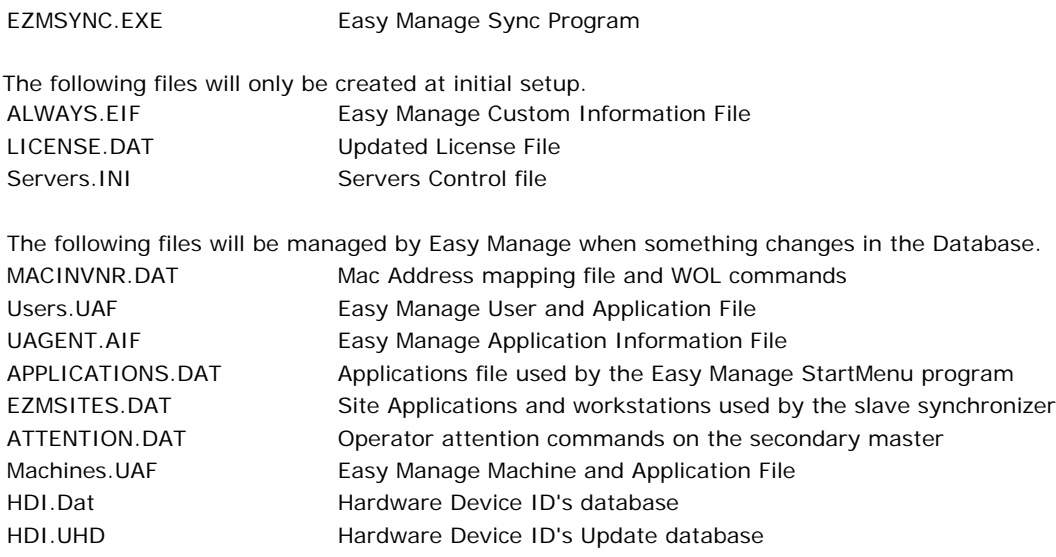

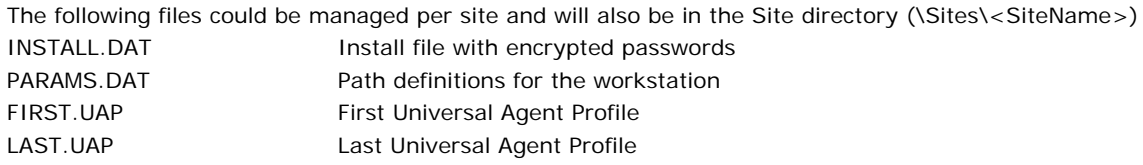

# <span id="page-5-1"></span>**1.5 LoadDir**

This is the directory where the applications are loacted which are started up by the Easy Manage Admin Program from the client view.

DatabaseDir=<AdminDisk>\EXE

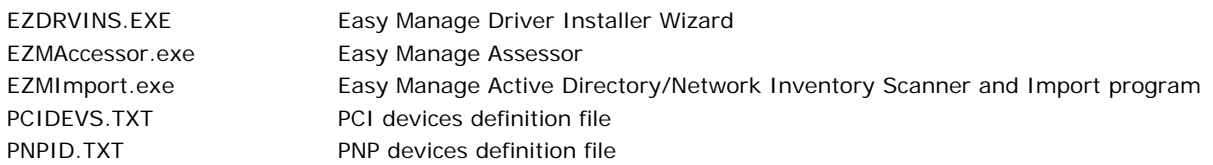

# <span id="page-6-0"></span>**1.6 ProgramDir**

The ProgramDir or Easy Manage **Knowledge Database**, is a directory tree containing all the operating system distributions, the System scripts and the drivers for adapters and devices for each platform and Application Scripts that have been created by the Easy Manage Application Script Wizard.

The following rules apply for the directory tree:

[<PLATFORM>][\<CLASS>][\<MODEL>]\Script + Files

• **<PLATFORM>** is the tree for the Operating System dependent software. The following operating systems are defined:

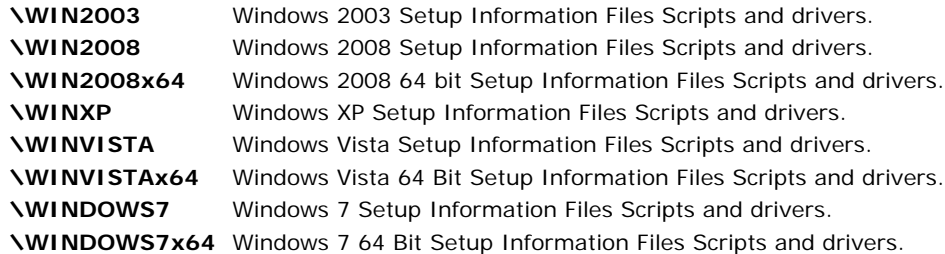

- **<CLASS>** is used for the program type. This can be an application, adapter drivers, network or Operating System distribution software. An Operating System distribution has **OS** as CLASS. Class **EZM** is reserved and will be used for the platform templates (**Platform Template Directory)**.
- **<MODEL>** will inform about the version number of a program or the model type of an adapter.
- The script for the installation and the directory is the last entry. It has the name of the EZM.INF.

An application or adapter software for Windows 7 could look like:

PLATFORM =WINDOWS7  $CIASS=OS$ MODEL=UKPRO <ProgramDir>\WINDOWS7\OS\UKPRO

PLATFORM =WINDOWS7 CLASS=MSTCPIP

<ProgramDir>\WINDOWS7\MSTCP\MSTCP\EZM.INF

```
PLATFORM =WINDOWS7
CLASS=ETHERCRD
MODEL=3C509
     <ProgramDir>\WINDOWS7\ETHERCRD\3C509\EZM.INF
```
#### **Platform Template Directory <PLATFORM>\EZM**

Each platform directory has its own templates to create the Initial Workspace. The following files will be distributed by Easy Manage and should not be changed.

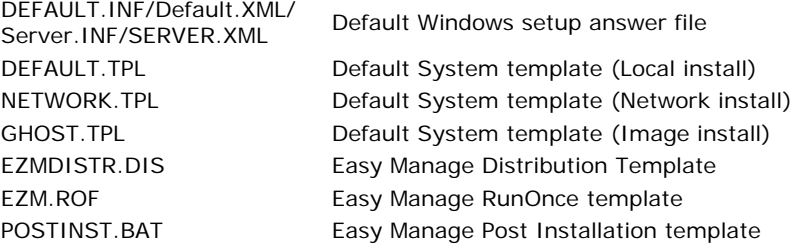

#### **EZMBaseDir**

\EZMBASE This directory contains the Easy Manage Preparator and the sub directories with the tools. The contents of this directory will be

copied to the ramdisk, when a boot is executed with the BOOT DISK. EZDOSPRP.EXE Easy Manage Preparation Program EZDOSPRP.DAT Easy Manage Preparation Control File VNCViewer.exe VNC Client viewer to take over the screen of a client

#### **ImageDir**

#### \EZMBASE\IMAGE

This directory contains the Partition Dump/Restore program and the tag files

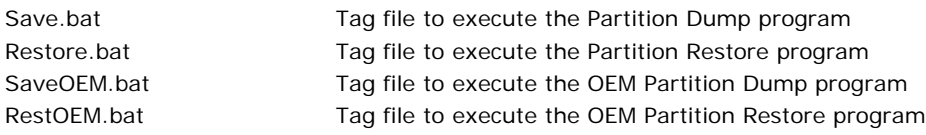

#### **SetupDir**

\EZMBASE\Setup

This directory contains the setup program SetupEZM.exe to install the easy manage agent on a workstation that should be managed by Easy Manage and not was deployed by Easy Manage.

#### **MasterDir**

\EZMBASE\EZM

This directory contains the Easy Manage Distribution for each workstation and is Operating System independent. All files in this directory will initially be distributed to the client or when the time stamp is different on the client. The Easy Manage agent will always check at startup for updates that has to be done.

#### **Bootdisk**

#### \BOOTDISK

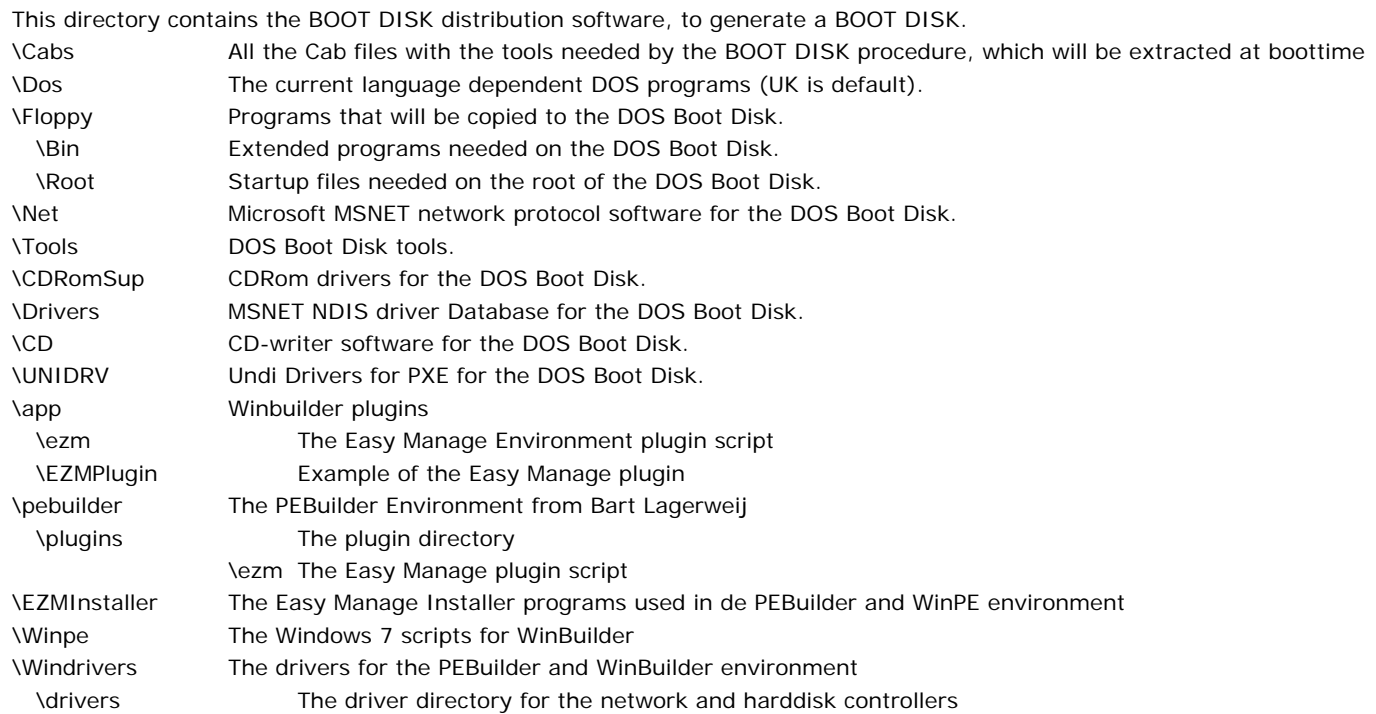

#### **ApplDir**

\EZMAPPS

This directory contains the Application Scripts, generated by the Easy Manage Application Script Wizard and is "Operating System independent".

Each Application script has its own directory tree identified by its unique Application ID. This complete directory tree is an Application Script. The directory "LocalSite" will not be synchronyzed in a Master Slave configuration. So you can place files like templates of a site in this directory, which you can use in your Easy Manage Information Files.

# <span id="page-8-0"></span>**1.7 AgentDir**

This is a directory tree with subdirectories, which are used to transfer data to and from the workstations.

#### **MachineDir**

The machine depended data will be written in the MachineDir. Each machine has its own subdirectory identified by its name <CI-Number>. MachineDir=<AgentDir>\Machines\<CI-Number> UAGENT.ANS Machine Answer File UAGENT.ICF Initial Control File MACHINE.UAP Machine Profile NEWPART.TXT Partition description RESTORE.DAT Restore command file CHKAPPL.TCH Reinstall Application command file

#### **LoggingDir**

The logging of each workstation will be written to the LoggingDir LoggingDir=<AgentDir>\Logging <CI-Number>.LOG Log File

#### **SysInfoDir**

The audit files of each workstation will be written in the SysInfoDir SysInfoDir=<AgentDir>\SysInfo <CI-Number>.ESI Easy Manage System Information File EZMADScan.ADS Easy Manage Active Directory scan (Master) <SiteId>.ADS Easy Manage Active Directory scan (Per Site)

#### **NetUserDir**

The user data will be stored in the NetUserDir. Each user has its own subdirectory identified by its name \USERS\<UserName>. NetUserDir=< AgentDir>\Users\<UserName> <NetUserDir>\USER.ANS User Answer File <NetUserDir>\USER.UAP User Profile

### <span id="page-8-1"></span>**1.8 ParamDir**

The ParamDir is the directory on the workstation where the install parameters should be stored for that PC. PCIDENT.DAT PC identification <Appl>.EIF Installed Application Easy Manage Information File

## <span id="page-8-2"></span>**1.9 LocalDir (C:\EZM)**

The LocalDir is the root directory on the workstation, where the Easy Manage programs files reside and contains data that is generated by the Easy Manage. This directory will be created at Setup time and will automatically be updated by the Agent.

### <span id="page-8-3"></span>**1.10 StartMenuDir**

The StartmenuDir is used by the StartMenu program to manage the desktop of the workstations. A subdirectory will be created for each Group with the link files of the scripts of that group.

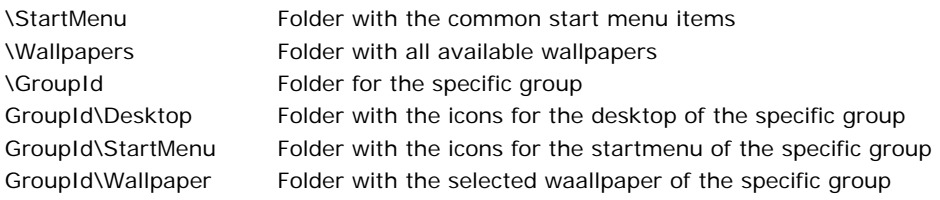

# <span id="page-9-0"></span>**2. Easy Manage Main Control Files**

This chapter describes the Main Control Files that will be used by Easy Manage.

### <span id="page-9-1"></span>**2.1 Parameter file PARAMS.DAT**

The Parameter File contains the parameters for the directories that will be used by al Easy Manage programs. This file is located in the AdminDir and will be copied to the LocalDir of the client PC. This is the view from the client PC.

Syntax: <keyword> = < directory\_spec> [Setup] AgentDir= (Default: none) ProgramDir= (Default: none) AdminDir= (Default: none) RStartMenuDir= (Default: none)

You may use UNC notation for the directory specification like: \\<Server>\<Share>[\path]

# <span id="page-9-2"></span>**2.2 Configuration file EasyManage.cfg**

The Configuration File contains the parameters for the directories that will be used by the Easy Manage Admin Program. This file is located in the EasyManageDir\conf.

[Databases] EasyManage=DB\_EasyManage

[DB\_EasyManage] Name=EZMData ODBCName=EZMData ; Type = Access | MySql | SQLServer Type=Access ; Connection = ODBC | Native Connection=ODBC

[FTP\_Common] Port=21 HostName=PLUTO.easymanage.local Directory=ezmprogs User=installer Password=ECAD8626466E

[FTP\_Attachments] Port $=$ 21 HostName=PLUTO.easymanage.local Directory=ezmupload User=installer Password=ECAD8626466E

[Serverpaths] AdminDir=D:\EZMDrives\EZMADMIN ProgramDir=D:\EZMDrives\EZMPROGS AgentDir=D:\EZMDrives\EZMAGENT RStartMenuDir=D:\EZMDrives\EZMSTARTMENU SMTPHost=localhost POP3Host= POP3User= POP3Password= AttachmentsDir=D:\EZM\EZMDB\upload DBPath=D:\EZM\EZMDB ; AttachmentsDir=ftp:FTP\_Attachments

[Clientpaths] AdminDir=\\PLUTO\EZMADMIN\$ ProgramDir=\\PLUTO\EZMPROGS\$ AgentDir=\\PLUTO\EZMAGENT\$

RStartMenuDir=\\PLUTO\EZMSTARTMENU\$

## <span id="page-10-0"></span>**2.3 PCIdent file PCIDENT.DAT**

This file contains the identification of the PC and will be created in the ParamDir the first time the program is executed on that PC.

## <span id="page-10-1"></span>**2.4 Easy Manage Package Information file EZMANAGE.EIF**

This file contains the commands to copy the Easy Manage programs to the client PC, when programs are updated in the MasterDir. This file will be maintainded by Easy Manage.

## <span id="page-10-2"></span>**2.5 Easy Manage Custom Information file ALWAYS.EIF**

This file will always be executed as last procedure of the Install and Desktop Agent. You can put here the commands to copy or delete your own files to or from the client PC. Only copy and delete commands in this EIF File will be executed.

## <span id="page-10-3"></span>**2.6 Administration files Users.UAF/Machines.UAF**

The Administration Files **Users.UAF** and **Machines.UAF** will be generated and stored in the AdminDir by the Easy Manage Admin Program in case one of the keys are changed by a database change action. It describes the registered Easy Manage users with their allowed applications, the configured workstations and the applications to be installed on them. These files will also be copied to the Site directory with the content only valid for that site. If this file is changed, then the Easy Manage Install Agent will copy this file to the LocalDir of the workstation.

#### **Users.UAF**

#### **[DeskTop Users]**

This section describes all registered Easy Manage users and the Desktop settings for Windows for the users. It also describes the authorization of the users.

There is a record for each user with the following format:

<User>,<Reserved>,<Reserved>,<Reserved>,<Reserved>,<Reserved>,<UserType>

Where:

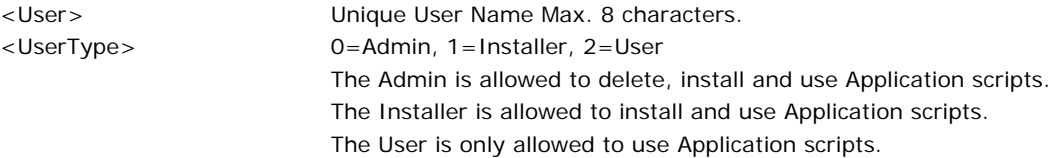

#### **[UserAppls]**

This section describes all users with their allowed application(s). There is a record for each user with the following format:

<User>[,ApplicationIndex]...

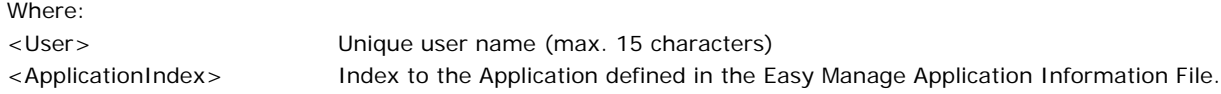

#### **Machines.UAF**

#### **[MachineAuth]**

This section describes all configured workstations and their authorization. There is a record for each workstation with the following format:

<CINumber>,<NonRegUsers>,Reserved,<AskForUpdate>,Reserved,<AutoLogon>,<Secure>,<NrOfCancel>, <UnblockInput>,<StatusId>,<GroupId>

Where:

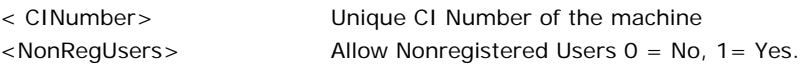

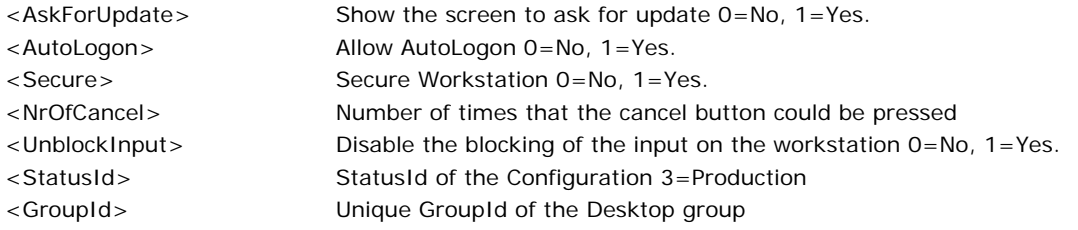

#### **[MachineAppls]**

This section describes all Configured Workstations and their applications to install. The application indexes are sorted on the installation sequence. There is a record for each workstation with the following format:

<CINumber>[,ApplicationIndex[:ScheduleInfo]]...

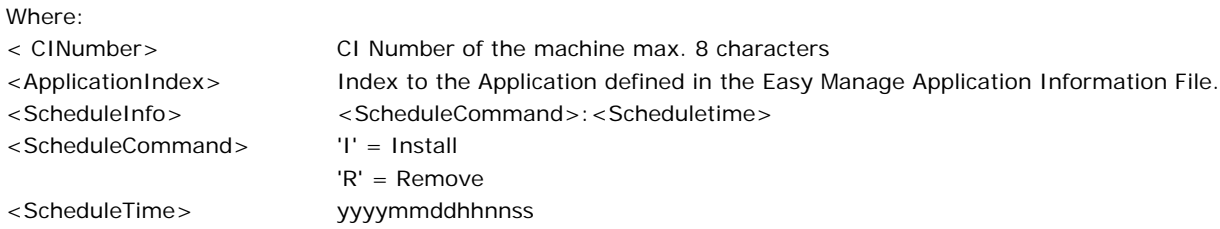

## <span id="page-11-0"></span>**2.7 Site file EZMSites.DAT**

The Easy Manage Site File **EZMSites.DAT** will be generated and stored in the AdminDir by the Easy Manage Admin Program in case an application is added to or removed from a workstation. It describes the applications and workstations per site. The site specific section will also be created as EZMSites.dat in the Site directory. It will be used as interface for the synchronization process.

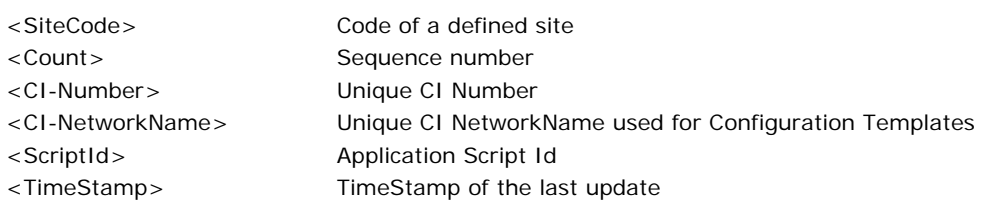

There is a section for each site, with the Site Code as sectionname. [<**SiteCode**>]

The applications, users, workstations and Configuration Templates used by a site are defined within a section like: **WKS**<Count>=<CI-Number>,<TimeStamp> **CIT**<Count>=<CI-Number>,<TimeStamp>,<NetworkName> **USR**<Count>=<UserName>,<TimeStamp> **AWS**<Count>=<ScriptId>,<TimeStamp>

## **2.8 Operator Attention file Attention.dat**

The Easy Manage Operator Attention File **Attention.DAT** will be generated and stored in the AdminDir by the Easy Manage Master-Master program in case an application needed Operator attention to load the distribution offline in the knowledge database.

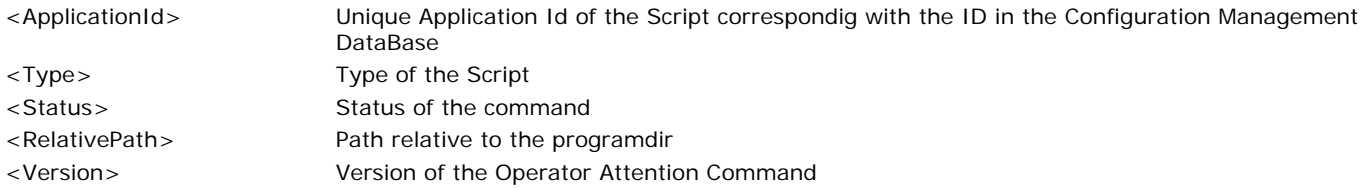

There is a line for each Operator attention <ApplicationId>,<Type>,<Status>,<RelativePath>,<Version>

## <span id="page-11-1"></span>**2.9 EZMStartMenu file Applications.DAT**

The Easy Manage StartMenu File **Applications.DAT** will be generated and stored in the AdminDir by the Easy Manage Admin Program in case an application script is added to or removed from an application or when an application is added or removed from a desktop group. It describes the scripts per group. It will be used as interface for the Easy manage StartMenu program.

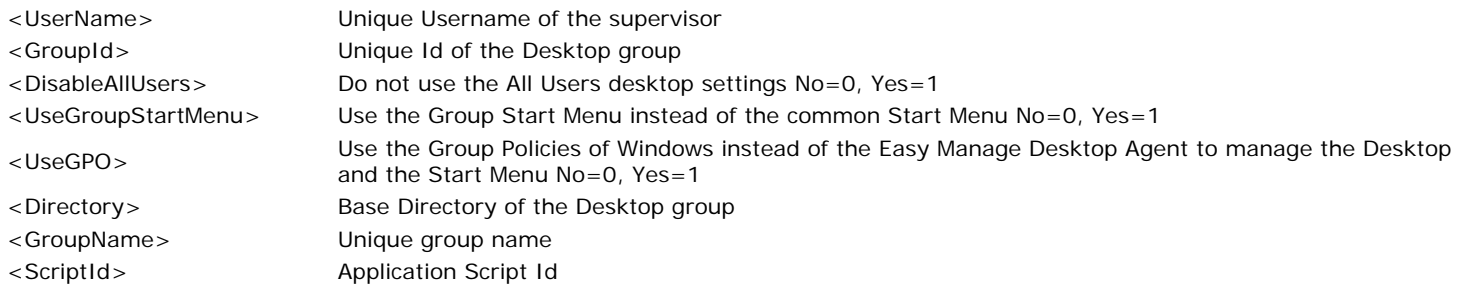

The section applications describes the scripts per application. [Supervisors] <UserName>[,<GroupId>]…

This section describes the scripts per group [Groups] <GroupId>,<site>,<DisableAllUsers>,<UseGroupStartMeny>,<UseGPO>,<Directory>,<GroupName>[,<ScriptId>]…

## <span id="page-12-0"></span>**2.10 Application Installation file UAGENT.AIF**

This File **UAGENT.AIF** is the interface between the Easy Manage Admin Program and the Easy Manage Agent.

- The Easy Manage Admin Program updates the file when a new application is added or one of the concerning keys are changed. The updates will be processed by the background program, when the file updaif.tch was detected in the AdminDir.
- The Easy Manage Application Script Wizard also updates the file, when an Application Script is installed or removed.
- The file is located in the AdminDir.
- The Admin Program reads this file, before it is updated.
- If this file is changed, then the Easy Manage Install Agent will copy it to the LocalDir of the Workstation.

The file consists of a record for each application. Each record is one line with the following format: <State>,<ApplicationIndex>,Reserved,<Common>,<Description>,<EIFFile>,<DiskUsage>,<InitialApplication>, Reserved,Reserved,<PostInstall>,<Version>,<Obsolete>,<Class>,<ScriptType>,<Status>

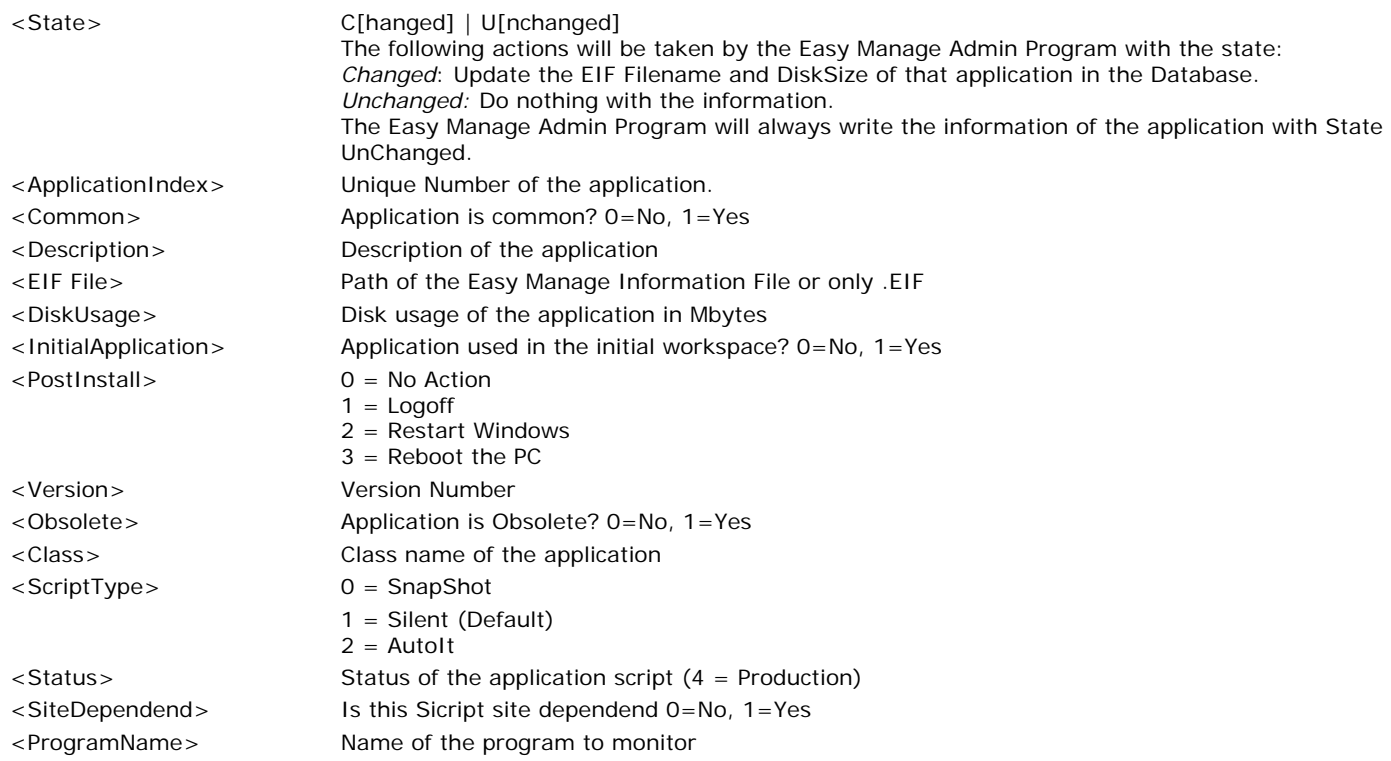

## <span id="page-12-1"></span>**2.11 Mac Address mapping file MacInvNr.Dat**

This file will be updated by the Easy Manage Admin program, when a configuration was changed and saved. The Boot disk will use this file

to map a Mac Address to the CI Number. The CI Number will be asked for; if there is no mapping or multiple mappings of the same address to different CI Numbers. The content of the file is:

<MacAddress>,<CI-Number>,<SiteCode>, <WOLDate>,<WOLTime>,<PXEType>

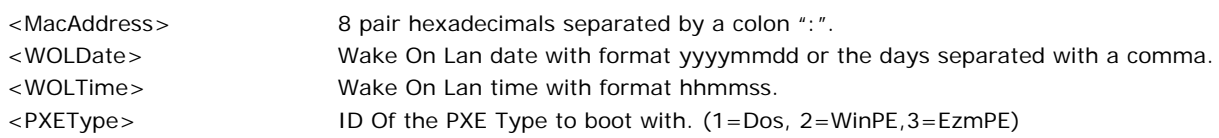

### <span id="page-13-0"></span>**2.12 Servers file Servers.INI**

This file is used by the Boot disk wizard and will be created by the setup program, when the PXE server and/or the FTP server are installed. This file will be synchronized from the slave to the site directory of the master.

[Domain] DomainName=ezmanage.local

[PXEServer] PXEserver=PLUTO

[FTPServer] FTPHost=PLUTO FTPPort=21 FTPUser=installer FTPPassword=<Encrypted Password>

[HTTPServer] HTTPHost=Pluto HTTPPort=8080

[Site] Site=MainSite MainSite=1

## <span id="page-13-1"></span>**2.13 PC Audit file <CINumber>.ESI**

The PC Audit File **<CINumber>.ESI** will be generated by the Easy Manage Audit Agent and will be stored in the LocalDir of the workstation. The Easy Manage Collector Agent moves this file to the SysInfoDir, when a network connection is made to the LoggingDir. The EZMScan program will create the same files and store it directly into the LoggingDir.

## <span id="page-13-2"></span>**2.14 Checklist file <CINumber>.ECL**

The Checklist file <CINumber>.ECL will be generated by the Easy Manage Desktop Agent, when an Application script is installed correctly. It will copy and expand the rows in the section [CheckList] in the Easy Manage Information file (.EIF) of the script.

The file consists of records, where each record is one line with the following format:

<ScriptId>,<Parameter>,<Value>,<HowToSee>

- <ScriptId> Unique Id of the installed script
- <Parameter> The parameter to look for
- <Value> The expanded value

<span id="page-13-3"></span><HowToSee> Text with the instruction of how to find the parameter manually

# **2.15 Install Control file UAGENT.ICF**

The Easy Manage Admin Program will create an Easy Manage Install Control File **UAGENT.ICF** in the install directory for each Workstation, which will have the following structure:

[<Class>]

<Model>,<AnswerTemplate>,<PLATFORM>,<OSName>,<Label>

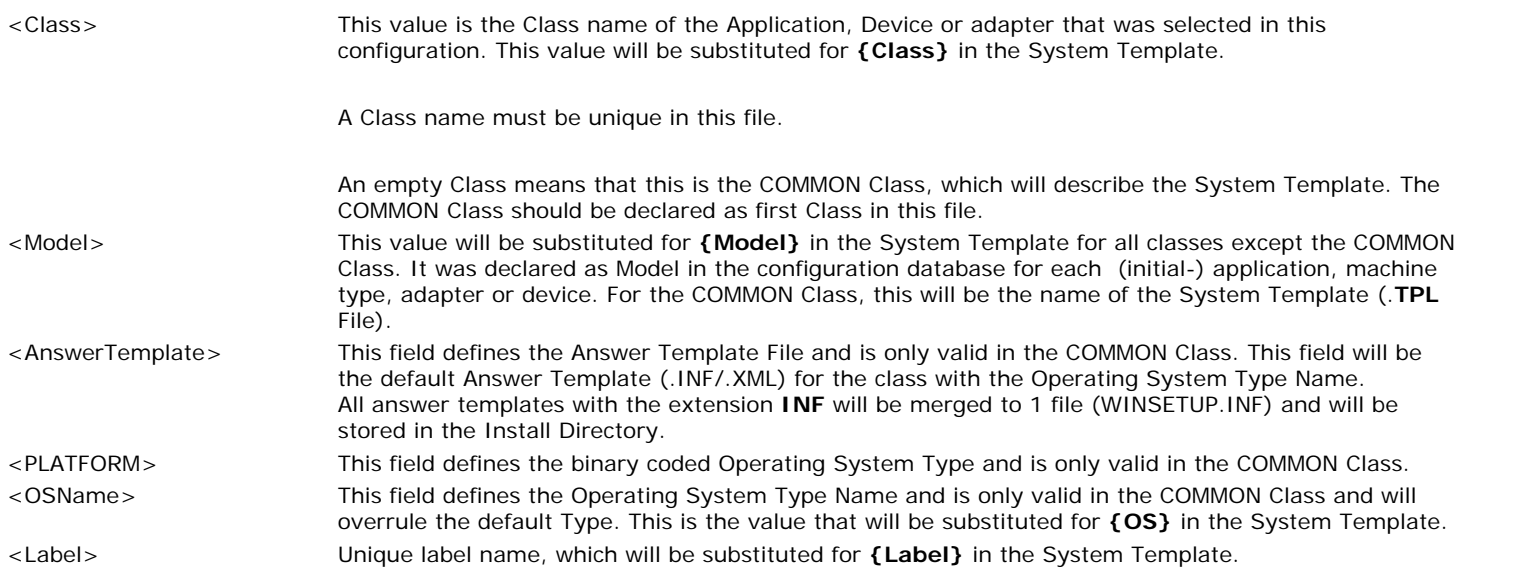

Variables enclosed with a percent "**%**" will be substituted by the DOS environment variable.

## <span id="page-14-0"></span>**2.16 Easy Manage Preparator Control file EZDOSPRP.DAT**

The Easy Manage Preparation Agent (EZNETPRP.EXE) will use the Easy Manage Preparator Control File **EZDOSPRP.DAT**. It contains all keywords from the .INF Files of Windows, which should have concatenated key values in the WINSETUP.INF (Main) File. It should be located in the same directory as the program.

E.g. If you want to use more then 1 protocol for your network, then the key **Protocols** should have a list of protocols to use. The INF File for the MSTCP protocol has the key **Protocols=MSTCP** and the INF File for the NETBEUI protocol has the key **Protocols=NETBEUI**, then the key **Protocols** in the WINSETUP.INF (Main) File will be **Protocols=MSTCP,NETBEUI.** If the key **Protocols** is defined in the Easy Manage Preparator Control File.

Example of the EZDOSPRP.DAT:

; The following keys will be concatenated in the INF File;

If this appears in an INF file, it will be concatenated in the MAIN INF

File with a comma "," as separator;

Each key should start on a new line; ; A Key will be compared caseless;

; AddReg **CopyFiles** 

;

; Protocols Services **Workstations** RemoveBinding

# <span id="page-15-1"></span>**2.17 Machine and User Answer file UAGENT.ANS**

The Easy Manage Admin Program will create a Machine Answer File **UAGENT.ANS** and a User Answer File **USER.ANS**. The Machine Answer File will be stored in the InstallDir of the workstation (<InstallDir>\<CI-Number>). The User Answer File will be stored in the NetUserDir of the user (<InstallDir>\USERS\<UserName>). The Easy Manage Agents will use these Answer Files as input.

The contents of these files will be:

#### **ANSWER;**

```
\langle Key \rangle := \langle Value \rangle;
```
 … **END;**

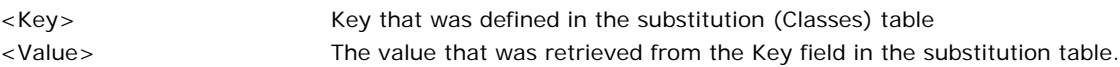

Only those keys will be generated, if that Class in the substitution table was chosen in the configuration and not empty. If the Class is other than COMMON or USER, then <ClassName>\_ will be placed before the Key Name E.g. MSTCP\_IPAddress\$.

The following key types are possible:

- **String**
- If a key ends with a dollar "**\$**" then the value is a String type. The value has to be enclosed with a double quote '". • Boolean
- If a key ends with a question mark '**?**' then the value is a Boolean type. The only possible values are TRUE and FALSE or "0" and "1".
- **Integer**

If a key ends with a percent '**%**' then the value is an Integer type.

Example of a Machine Answer File:

```
Answer;
```

```
InventoryNumber$ := "Demo22";
MachineName$ := "Demo22";
Unit$ := "1";
CompanyName$ := "Easy Manage";
Unit$ := "0. ezmanage.local";
Machine_Type$ : = "Midi Tower";
Machine_Model$ := "MS-7211";
FullName$ := "Unknown";
UserName$ := "Unknown";
MSTCP_IPMask$ := "0.0.0.0";
MSTCP_EnableDHCP? := "1";
WinXP_ValidateLogon? : = "1";
WinXP LogonDomain$ : = "ezmanage";
WinXP_DefaultProtocol$ := "0";
End;
```
## <span id="page-15-0"></span>**2.18 Operator Attention Command file Attention.INI**

The operator Attention Command file will be created by the Easy Manage Application Installer Wizard in the directory of the Application Script.

Example of the Operator Attention Command file:

[Attention] Prompt=Place the CD with word Version=1.0 SourceTag=autorun.inf DoneTag=autorun.inf SourceDir= DestinationDir=

# <span id="page-16-0"></span>**3. Substitutions and functions**

Easy Manage uses substitutions, when it executes the templates. A substitution is a replacement of the value of a script parameter from the Database written in Answer Files or derived from the Local Registry.

The substitution of a variable will be done, if the variable is enclosed between a "**{**" and a "**}**". If the substitution fails, because the variable wasn't defined, then the command (Row) will not be executed.

The following variables will be substituted in the templates and .UAP files:

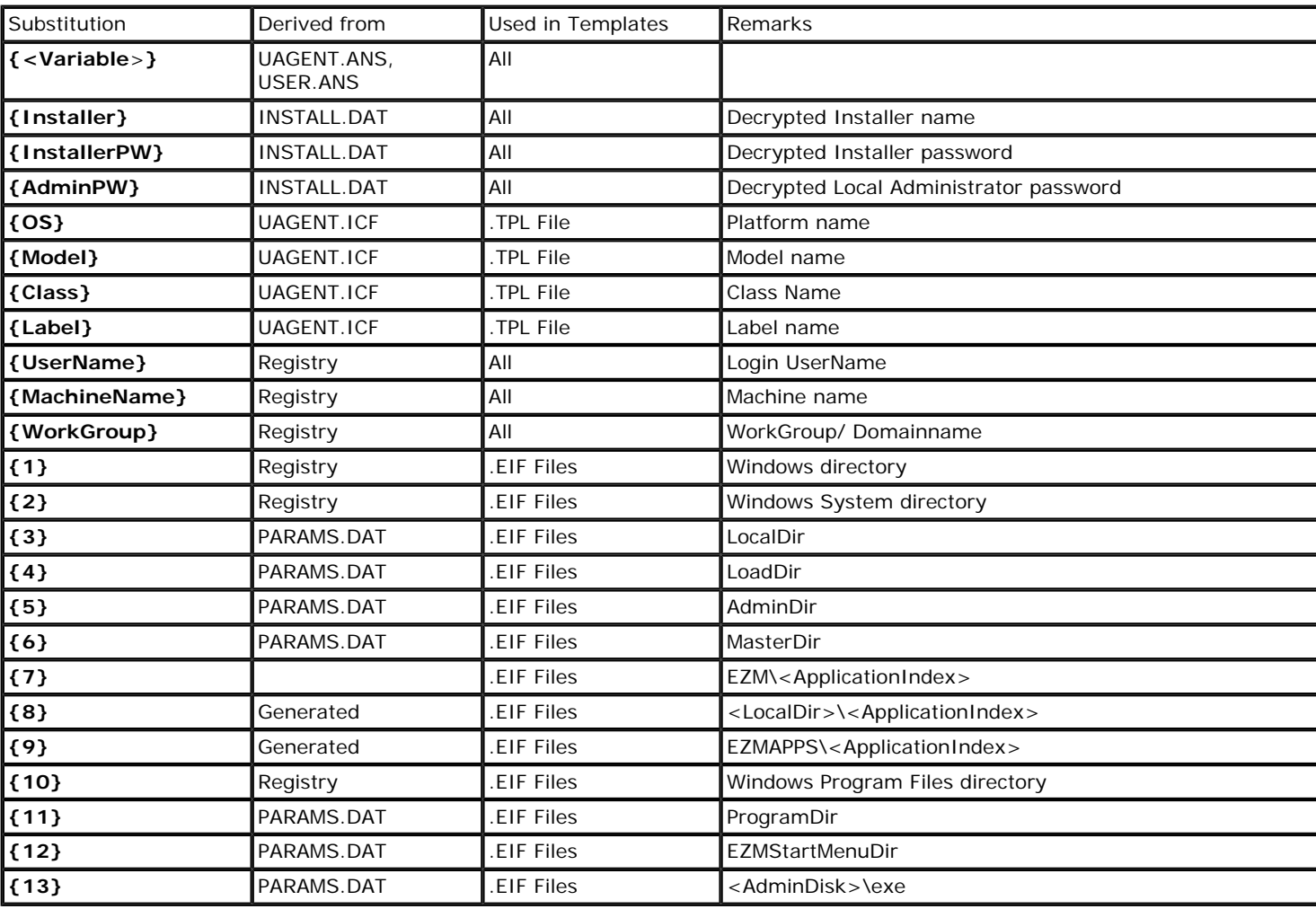

The following variables will only be used in the Link Commands section

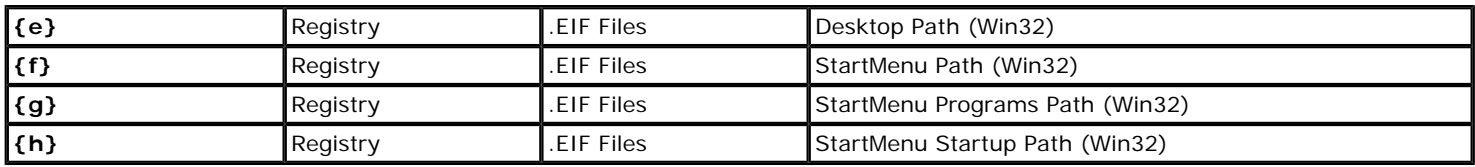

## <span id="page-16-1"></span>**3.1 Functions**

In the .TPL, .ROF, .INF and .XML files you can use functions, which will return a value that is valuable for the Windows version to install. A function is declared between a tildes **'~'** and will be executed after the variables are substituted. General in all functions: If you use a list, the elements are separated by a comma and it should be declared between a double quote '". A function returns an empty string, when it fails. It is allowed to use another function as parameter of a function. If a row should be deleted, use the key "{DeleteRow}" as output parameter of that function.

The following functions could be used:

#### **Env(<EnvironmentVariable>) Returns <OutputStr>**

Reads the Environment variable. Example: AdminDir =  $\sim$  Env(AdminDir)  $\sim$ 

This will output: AdminDir =  $n: \delta$ 

#### **Enum(<EnumerateVariable>[,<Start>]) Returns<Number>**

Defines or enumerates a defined value. Somtimes you need a number which could be incremented. When this function is used for the first time, it will define the Enumeration Value and increments its start value with 1. The next time that this funtion is used, it will increment the value with 1. The variable start is by default 0. Example: Session1 =  $\sim$ Enum("Session","-1")  $\sim$ Session2 =  $\sim$  Enum("Session")  $\sim$ 

This will output: Session $1 = 0$ Session $2 = 1$ 

#### **GetEnum(<EnvironmentVariable>) Returns <Number>**

Reads the defined Enumeration variable, created with the function Enum.

Example: Session1 =  $\sim$  Enum("Session", "-1")  $\sim$ Session2 = ~GetEnum("Session")~

This will output: Session $1 = 0$ Session $2 = 0$ 

#### **HexInt(<HexValue>) Returns <Decimal>**

Convert from hexadecimal to decimal. This procedure returns the decimal conversion of a hexadecimal number.

Example:  $IOAddress = -HexInt(300) -$ 

This will output:  $IOAddress = 768$ 

#### **IntHex(<Decimal>) Returns <HexValue>**

Convert from decimal to hexadecimal. This procedure returns the hexadecimal conversion of a decimal number. Example:  $IOAddress = -IntHex(768) -$ 

This will output:  $IOAddress = 300$ 

#### **ParseStr(<List>,<ElementNr>) Returns <Element>**

This function returns the nth element from a list of elements given by ElementNr. Example: FrameType =~ParseStr("ETHERLINK\_2,ETHER\_802",1)~

This will output: FrameType = ETHERLINK\_2

#### **GetElmNr(<List>,<Element>) Returns <ElementNr>**

This function returns the number of the element in the <List>. Example: FrameType =~GetElmNr("ETHERLINK\_2,ETHER\_802",ETHERLINK\_2)~

This will output: FrameType = 1

#### **BoolToNum(<Boolean>) Returns <Number>**

These function returns the number 1 if the Boolean was true, else the number 0. A Boolean is FALSE, when the first character is a "0","N" or "F". A Boolean is TRUE in all other cases.

Example: UseDHCP=~BoolToNum(Yes)~

This will output:  $UseDHCP = 1$ 

#### **YesNo(<Boolean>) Returns <YesNo>**

This function returns the string Yes if the Boolean was true, else the string No. A Boolean is FALSE, when the first character is a "0","N" or "F". A Boolean is TRUE in all other cases. Example:

UseDHCP=~YesNo(Yes)~

This will output: UseDHCP = Yes

#### **IfTrue(<Value>,<ThenOutput>[<ElseOutput>]) Returns <OutputStr>**

This function returns the <**ThenOutput>** if <**Value**> exists and the first character of <**Value**> is not "0","N" or "F". Example: Protocols=~**IFTrue**(Yes,ThenOutput,ElseOutput)~

This will output:

Protocols=ThenOutput

#### **IfFalse(<Value>,<ThenOutput>[<ElseOutput>]) Returns <OutputStr>**

This function returns the <**ElseOutput>** if <**Value**> not exists or the first character of <**Value**> is a "0","N" or "F". Example:

Protocols=~**IfFalse**(Yes,ThenOutput,ElseOutput)~

This will output: Protocols=ElseOutput

#### **EqStr(<Value>,<Condition>,<ThenOutput>) Returns <ThenOutput>**

This function returns the <**ThenOutput>** if <**Value**> is equal to the <**Condition**>. Example: SelectedKeyboard=~**EqStr**({Keyboard\_Language\$},"Dutch"," KEYBOARD\_00000413")~

This will output: SelectedKeyboard= KEYBOARD\_00000413

#### **NotDef(<Value>,<ThenOutput>,<ElseOutput>) Returns <OutPutStr>**

This function returns the value of the <**ThenOutput>** if the variable not is present in the Answer file, otherwise it will return the <**ElseOutput>**.

#### **Decrypt(<Value>)Returns<OutputStr>**

This function returns the decrypted value of an encrypted value used for passwords.

#### **Enum(<Label>[,<StartValue>])Returns<OutputStr>**

This function returns the enumerated value of the label. When this function was called the first time, then the value of the label becomes 1. You can also initialize the label with the integer startvalue. For each next time that the funtion is used the value of label is incremented by 1. This function is only available for XML files.

# <span id="page-19-0"></span>**4. Universal Agent Profiles**

The Universal Profiles are command files to make connections to necessary shares the Agents needs and to execute programs. These are located in the AdminDir and will be copied to the workstation at install time and each time when you modify them.

- The FIRST profile (**FIRST.UAP)** will be used to make an initial connection with a file server and will be called as first action by the Install agent.
- The LAST profile (**LAST.UAP**) will be used to disconnect some connected drives and will be called as last action of the Install agent.
- The USER profile (**USER.UAP**) will be copied (if exists) from the NetUserDir to the workstation and executed after the LAST.UAP.
- The MACHINE profile (**MACHINE.UAP**) will be copied (if exists) from the MachineDir to the workstation and executed after the LAST.UAP.

The following commands could be in a profile: Only the first character of the command is needed.

- **C**[onnect] Connect a device to a share on a server (Permanently)
- **D**[isconnect] Disconnect a device
- **E**[xecute] Execute a program
- **P**[rofile] Include an other profile
- M[ap] Map an UNC path to a device (Temporary)
- All other characters at the beginning of a line will be seen as comment.

#### **General**

<Device> a drive letter or LPT name ended with ':' <Server> the name of the server to connect <Share> the name of the share on the server to connect. For Novell use the syntax <VolumeName>:<ShareName>. <Password> the password of the service to connect, if a password is needed <Profile> the full filename of the profile to execute <Program> the full filename of a (Windows) program to execute <NoWait> N or n: Don't wait until the program is ended. <Default> D or d: Default printer. <Queue> Printer queue name. <LogonAs> Name of the user for the resource.

A command will not be executed, when a substitution variable could not be evaluated.

#### **Connect a device to a share on a server**

This command will disconnect the device if already connected and will connect the <Device> to the <Share> defined on the <Server>. If the <Device> is not ended with a semicolon ':' it will be seen as a printer queue name. If a <Queue> is specified, then the <Server> and <Share> will be assigned as UNC to the printer queue on the workstation. The connection will be permanent during the session, until the command Disconnect is given.

**C**[onnect],<Device>|<Queue>,<Server>,<Share>,[<Password>],[<LogonAs>],[<Default>]

#### **Map a device to a share on a server**

This command will map the <Share> defined on the <Server> to a drive. This means, that the drive names defined in the PARAMS.DAT file are substituted by \\<Server>\<Share> during executing time. The connection is temporary during the execution of the agent.

**M**[ap],<Device>,<Server>,<Share>

#### **Disconnect a device**

This command will disconnect the given <Device>.

**D**[isconnect],<Device>

#### **Execute a program**

This command will execute the (Windows) program <Program>. If the NoWait flag not is used, then the next command will be executed

without waiting for the called program to be finished.

**E**[xecute],<Program>,<"Parameter(s)">[,**N**oWait]

#### **Include a profile**

This command will read and execute the given <Profile>.

**P**[rofile],<Profile>

#### **Example**

The contents of the **FIRST.UAP** is:

First Universal Agent Profile

! ! This file will be on the workstation ! Map to the Admin Disk Map,N:,EZMServer,ezmadmin\$ ! Map to the Programs Disk Map,P:,EZMServer,ezmprogs\$ ! Map to the Agents Disk Map,R:,EZMServer,ezmagent\$ ! Connect to the Users Home directory Connect,H:,EZMServer,{UserName}

The contents of the **LAST.UAP** is: ! Last Universal Agent Profile

! Include hook from AdminDir (Example) ! Profile,N:\ADMIN\HOOK.UAP

! ! Include a profile depending on the MachineName ! Profile, N: \ADMIN\{ MachineName } . UAP

! ! Disconnect the Agent disk

! Disconnect,R:

!

!

! Disconnect the Program disk

! Disconnect,P: !

! Include a profile depending on the WorkGroup !Profile,N:\ADMIN\{WorkGroup}\GROUP.UAP

! Include a ccMAIL Profile depending from the ccMAIL\_PO\$ in the UAGENT.ANS Profile,N:\ADMIN\CCMAIL\{ccMAIL\_PO\$}.UAP !

! Include a profile depending on the Username !Profile,N:\ADMIN\USERS\{UserName}.UAP

! ! Disconnect the Admin disk ! Disconnect,N:

! ! Include a user profile ! Profile,H:\USER.UAP

# <span id="page-21-0"></span>**5. Easy Manage Templates**

Easy Manage uses templates to generate the Install Procedure. If the value of a substitution not could be evaluated, then the line will not be copied.

Easy Manage uses the following templates:

- System Template (.TPL)
- Class Answer File (.INF, .XML and .ANS)
- System RunOnce template and Class RunOnce templates (.ROF)
- Post install procedure (POSTINST.BAT)
- Distribution procedure (EZMDISTR.DIS)
- <span id="page-21-1"></span>• Windows Setup Information File and Class Windows Setup Files (.INF/.XML)

# **5.1 System Template <Method>.TPL**

The System Template will be used to define the sequence of the installation of Operating System, all-possible System Scripts and drivers for an Operating System. For each kind of operating system you will have a separate System Template which is located in the <Platform>\EZM directory. Easy Manage delivers each time a DEFAULT template. If you want to change the System Template, you have to make a copy of the DEFAULT System Template and use your template (See Software -> Operating Systems). This template will be used by the Easy Manage Preparation Agent to create an Install Procedure (INSTALL.BAT) for each configuration, which will be created on the ramdrive of the workstation during installation. A System Template will have the extension **.TPL**.

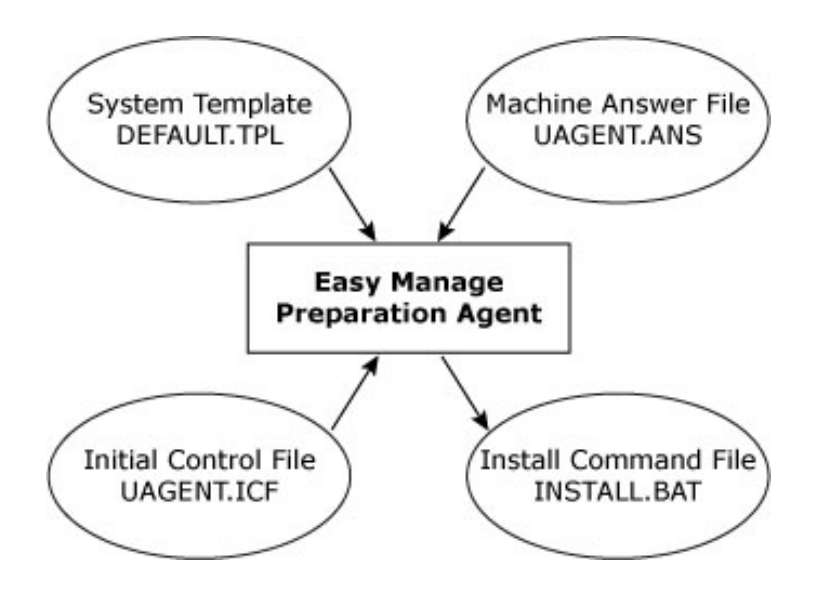

The contents of the System Template is as follows:

- It contains Class and Common sections to define the commands to execute. A section starts with a section header and ends when another section starts or when the end of file is reached. A section name is enclosed with a "[" and a "]".
- A Common section (an empty section Name) will be copied unconditional to the Install Proceduree (INSTALL.BAT).
- A Class section will only be copied to the Install Command File, if its section name is selected as Class in the configuration (It was defined in the Install Procedure).

Easy Manage distributes the following system templates:

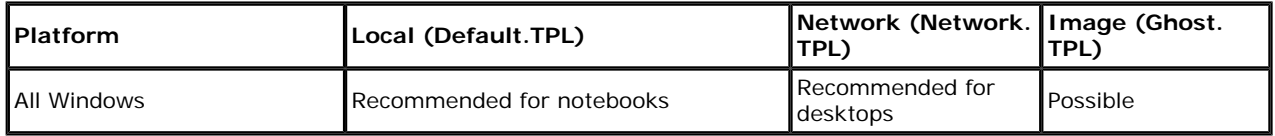

The advantages and disadvantages of the different distribution methods: Local/Network

- Advantages:
- Notebook setup is more smoothly
- Managing updates is easy
- Less network load
- Less synchronisation load

#### • Recognition of hardware layers is better

Disadvantages:

**Slow** 

Image

Advantages:

• Fast

Disadvantages:

- Notebook setup is not so smoothly
- Managing updates is difficult (A complete new image has to be build)
- More network load
- More synchronisation load
- <span id="page-22-0"></span>• Recognition of hardware layers is not always garanteed

## **5.2 Post Installation procedure POSTINST.BAT**

The Post Installation procedure POSTINST.BAT, is located in the <Platform>\EZM directory. This file will be copied by the System Template to the workstation during the installation and will be used to execute the Windows setup procedure, when the BOOT DISK is removed and the system was rebooted the first time.

Easy Manage will maintain and deliver this file for each version.

## <span id="page-22-1"></span>**5.3 RunOnce template EZM.ROF**

This file will be used to create initial registry settings in the Initial Workspace during setup. The Main RunOnce template EZM.ROF, is located in the <Platform>\EZM directory. This file will be copied by the System Template to the workstation during the installation as EZM.INF and will be used to execute some registry settings, when the Windows Setup procedure is finished. Easy Manage will maintain and deliver this file for each version. So if you want to make changes to this template, then you have to create a Class RunOnce template .ROF file in the class directory, with the name of the class. E.g. Netware.ROF. The processing will be the same as for the Windows Setup Information Files.

# <span id="page-23-0"></span>**5.4 Windows Setup Information Files**

The Windows Setup Information Files will be used by the Easy Manage Preparation Agent to generate the answers for a setup of a Windows platform.

Easy Manage uses 2 kinds of Windows Setup Information Files:

- Main Windows Setup Information File Default.INF/Default.XML/Server.INF/Server.XML
- Class Windows Setup Information File <Class>.INF/EZM.XML

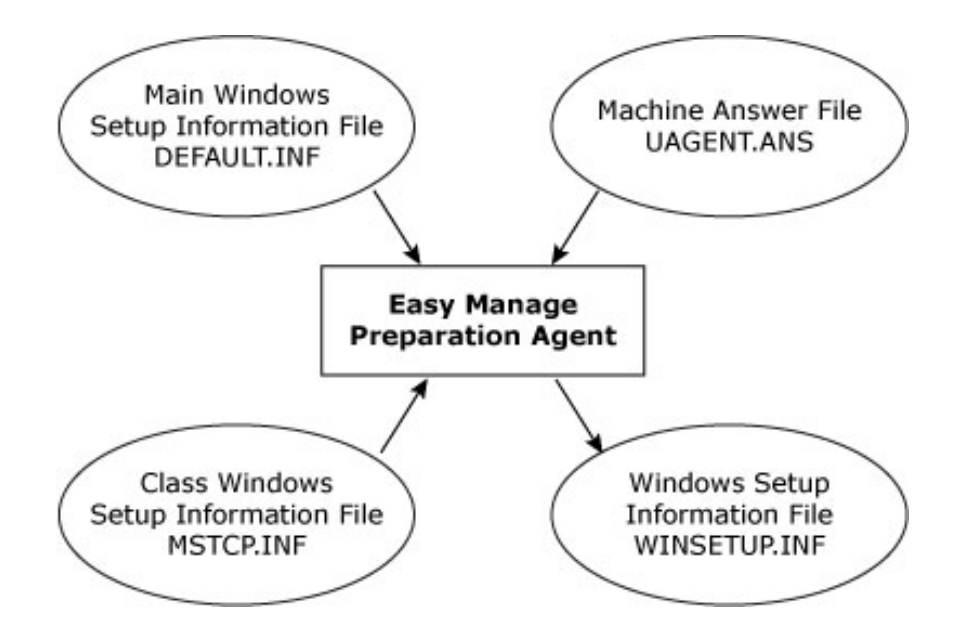

The Class Windows Setup Information File(s) will be merged with the Main Windows Setup Information File and will be stored in the Windows Setup Information File WINSETUP.INF on the ramdisk of the workstation during installation. The values that should be substituted will be derived from the Machine Answer file.

The Preparation Agent searches for Class Answer files with the following sequence:

<ProgramDir>\<PLATFORM>\<Class>.ANS,

<AdminDir>\<Class>.INF,

<ProgramDir>\<PLATFORM>\<Class>\<Model>\EZM.INF,

<ProgramDir>\<PLATFORM>\<Class>\<Model>\<Class>.INF,

<ProgramDir>\<PLATFORM>\<Class>\<Model>\<Model>.INF,

```
<ProgramDir>\<PLATFORM>\<Class>\<Class>.INF.
```
### <span id="page-23-1"></span>**5.5 Main Windows Setup Information File WinSetup.INF/Unattended. XML**

The Main Windows Setup Information File is an answer script with the answers for a minimum Windows setup. Only the necessary answers will be defined in this file and is located in the <Platform>\EZM directory. The Class Windows Setup files will be included in this file. Keys in the same section will be placed in that section. Equal keys in the Class Window setup file overwrite the keys in the Main Windows Setup file unless this key was defined in the **EZDOSPRP.DAT** file.

Example of a Main Windows Setup Information File (Default.INF):

```
;
; Microsoft Windows XP Professional
```

```
[Unattended]
Unattendmode = FullUnattended
OemPreinstall = yes
TargetPath = ~NOTDEF({WinXP_TargetPath$},WINNT,{WinXP_TargetPath$})~
FileSystem = ConvertNTFS
OemSkipEula = yes
OemFilesPath=~NOTDEF({SetupDir$},"C:\I386",{SetupDir$})~\$OEM$
```

```
…
```
;

[UserData]

```
FullName = "~NOTDEF({UserName$},{installer},{UserName$})~"
OrgName = "{CompanyName$}"
ComputerName = "{MachineName$}"
ProductId = "~NOTDEF({WINXP_SerialNumber$},J4YH9-DDCX3-HPYMM-XYHK6-GGHDB,{WINXP_SerialNumber$})~"
```
**…**

```
[Identification]
;CreateComputerAccountInDomain=Yes
DomainAdmin = {installer}
DomainAdminPassword = {InstallerPW}
JoinWorkgroup = "~NOTDEF({WINXP_LogonDomain$},{Workgroup$},{DeleteRow})~"
JoinDomain = "~NOTDEF({WINXP_LogonDomain$},{DeleteRow},{WINXP_LogonDomain$})~"
```
**…**

## <span id="page-24-0"></span>**5.5 Class Windows Setup Information file <Class>.INF/.XML**

The Class Windows Setup Information file is an Additional Information File with the answers for the Windows setup that has to be used for the installed Windows version. These files are located in the Knowledge Database for the specified class and the Windows version. These files will be merged with the Main Windows Setup Information file and copied to the Windows Setup Information File (**WINSETUP.INF**) in the TempDir.

The key of the latest Setup file will replace same keys within a section in sequence. Some keys will be concatenated (depending on the Easy Manage Preparation Data File **EZDOSPRP.DAT**).

Example of a Class Windows Setup Information File: C:\EZMPROGS\WINXP\MSTCP\EZM.INF

; Microsoft Windows XP Professional Version 4.0

[Networking]

;

; When set to YES, setup will install default networking components. The components to be set are ; TCP/IP, File and Print Sharing, and the Client for Microsoft Networks. InstallDefaultComponents = NO

[NetProtocols] MS\_TCPIP = TCPIP\_Params

[TCPIP\_Params] AdapterSections=params.adapter1 DNSDomain = **{MSTCP\_DomainName\$}** DNSSuffixSearchOrder = **{MSTCP\_DomainOrder\$}**

[params.adapter1] DefaultGateway = **{MSTCP\_Gateways\$}** ScopeID = **{MSTCP\_ScopeID\$}** DHCP = ~YesNo(**{MSTCP\_EnableDHCP?}**)~ IPAddress = ~IfTrue(**{MSTCP\_EnableDhcp?}**,**{DeleteRow}**,**{MSTCP\_IPAddress\$}**)~ SubnetMask = **{MSTCP\_IPMask\$}** Wins = ~YesNo(**{MSTCP\_EnableWins\$}**)~ WINSServerList= **{MSTCP\_PrimaryWins\$}**,**{MSTCP\_SecondaryWins\$}** DNSServerSearchOrder=**{MSTCP\_DNSServer\$}**

…

# <span id="page-25-0"></span>**6. Easy Manage Information File**

To control the agents, Easy Manage works with Easy Manage Information Files in each script. The Easy Manage Agents will create the following Information files:

 Application Script <Application>.EIF Windows Workspace WINDOWS.EIF Session Workspace SESSION.EIF User Workspace USER.EIF

### <span id="page-25-1"></span>**6.1 General**

- Each row started with a colon ' : ' is comment.
- Fields with comma's and double quotes, should be enclosed with double quotes ".
- <span id="page-25-2"></span>If no drive is specified in a source path, then the location of the original EIF File will be used.

# **6.2 History Section**

This section describes the history of this script. All rows of this section will be displayed in the information window of the user.

**[History]** <Information>

# <span id="page-25-3"></span>**6.3 Notify Section**

This section describes the Notification messages of this script. When rows are defined in this section, then a window with the defined rows will be displayed always at the top of the desktop during the installation of the script.

#### **[Notify]**

<Information>

## <span id="page-25-4"></span>**6.4 Install Section**

Install data will be placed in this section

#### **[Install]**

User=<UserName> ApplType=<ApplType> Installer=<InstallerName> DiskUsage=<DiskUsage> Version=<Version> Description=<Description>

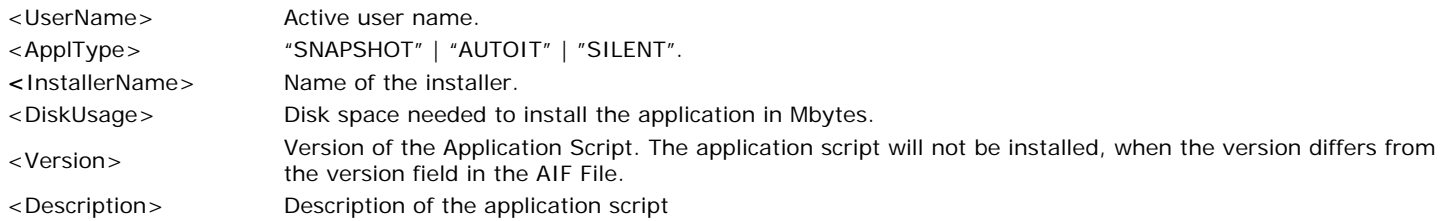

# <span id="page-25-5"></span>**6.5 File Commands**

With the File Commands, you can copy files to the workstation or delete files from the workstation.

The following keys will be used: <SourcePath> Full path of the directory where to copy from. <File> Filename to be copied or deleted <DestPath> Full path of the directory to copy to. <Path> Full path of the directory to delete.

<Condition> Copy condition 'I' Initial only. The file will be copied only if the destination file does not exist. 'U' Unconditionally. The file will be copied (or deleted) unconditionally. 'C' Conditionally or Empty (Default). The file will be copied only, when the destination file is older then the source file. 'O' Copy Once. Like initial, but the file will never be deleted.

#### **[Copy Files]**

This section describes the files that should be copied from the source to the destination directory. A new directory will be created automatically. The file will be copied according to the condition.

<Reserved>,<SourcePath>,<File>,<DestPath>,[<Condition>],[<ShortFileName>]

#### **[Remove Files]**

This section describes the files that should be removed. An empty directory will be removed automatically. A file will only be removed, if no other application needs this file or when the condition is "Unconditionally"

```
<Reserved>,<Reserved>,<File>,<Path>,[<Condition>]
```
### <span id="page-26-0"></span>**6.6 LNK Files Commands**

These sections describe all the LNK files from the desktop that should be created or removed. The following keys will be used:

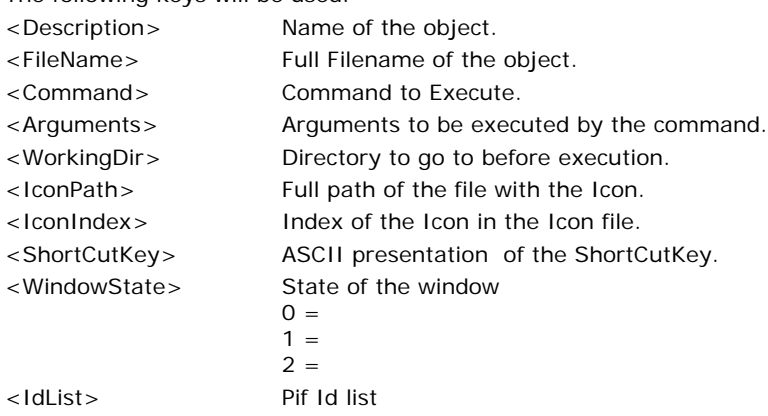

#### **[Add LnkFiles]**

This section describes all the Lnk and Pif files that should be created. A new directory will be created automatically.

```
<Application>,<Description>,<FileName>,<Command>,<Arguments>,<WorkingDir>,<IconPath>,<IconIndex>,
<ShortCutKey>,<WindowState>,<IdList>
```
#### **[Remove LnkFiles]**

This section describes the files that should be removed. An empty directory will be removed automatically. A file will only be removed, if no other application needs this file.

<Reserved>,<Description>,<FileName>[,<Command>,<Arguments>,<WorkingDir>,<IconPath>,<IconIndex>, <ShortCutKey>,<WindowState>]

## <span id="page-26-1"></span>**6.7 EIF Files Commands**

This section describes all EIF files, which will only be used in the Session Workspace (Internal).

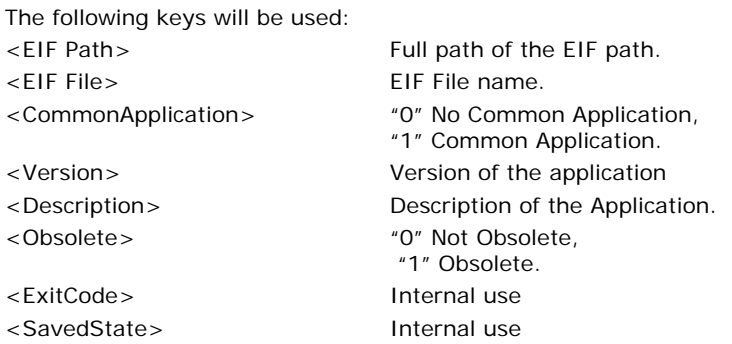

#### **[EIF Files]**

<ApplicationId>,<EIF Path>,<EIF File>,<Reserved>, <CommonApplication>,<Version>,<Description>,<ExitCode>, <SavedState>

# <span id="page-27-0"></span>**6.8 Registry Commands**

With the registry commands, you can Add, Remove or change the registry entries on a workstation.

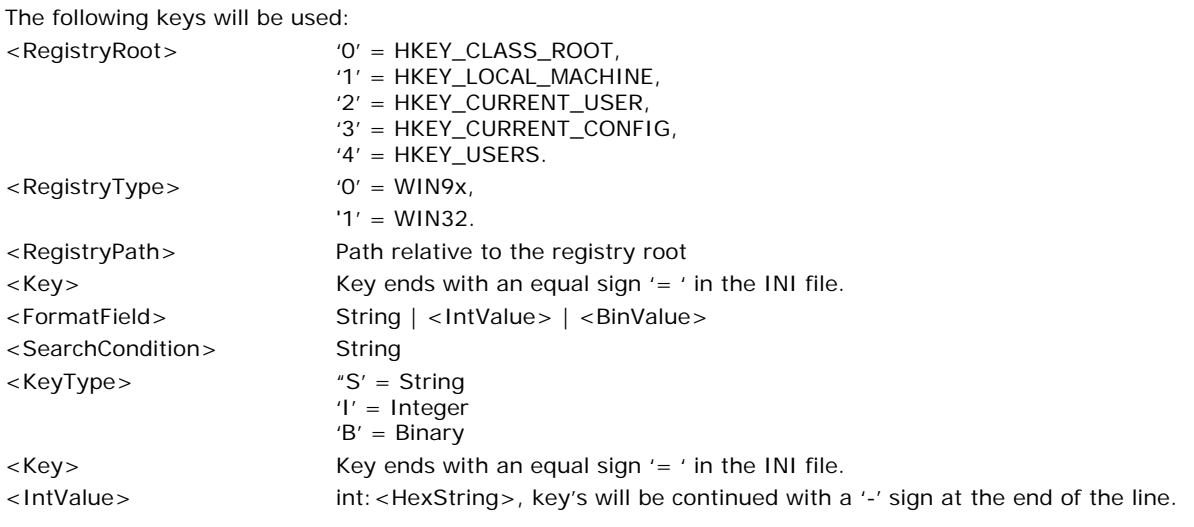

#### **Section Registry Commands**

For each Registry Path there will be a separate section. The actions should be defined for each Registry Key in the Path.

**[**<Reserved>,<RegistryRoot>,0,<RegistryPath>**]**

#### **Add Key**

The Key with the FormatField as value will be added to the path.

<KeyType>,**A**,<Key>,<FormatField>

**Update Key**

The Key with the FormatField as value will be added to the Path.

<KeyType>,**U**,<Key>,<FormatField>,<SearchCondition>

#### **Delete Key**

The Key with value will be deleted from the Path, if the SearchCondition meets the value (Caseless).

<KeyType>,**R**,<Key>,< SearchCondition>

### <span id="page-27-1"></span>**6.9 INI Key Commands**

With The INI Key Commands, you can Add, Remove or change keys in the INI Files.

The following keys will be used:

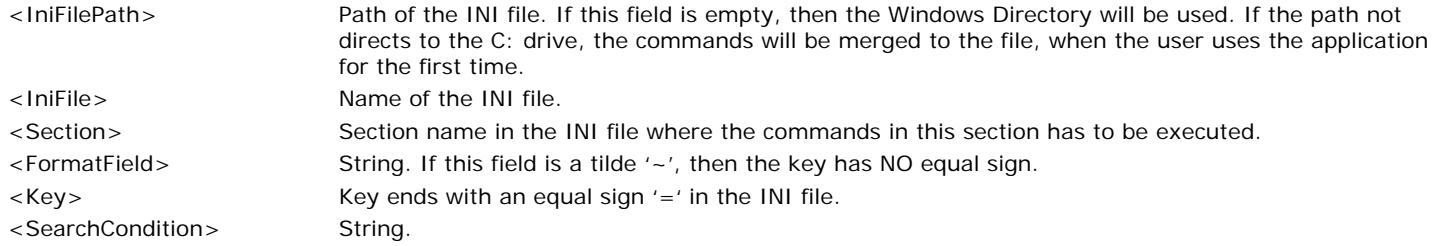

#### **Section INI Key Commands**

For each section in a INI File there will be a separate section. The actions should be defined for each key in the section. A section will be created, if a key should be added in a section and that section does not yet exist.

**[<**Reserved**>,**<IniFilePath>,<IniFile>,<Section>[,<Initial>]**]**

#### **Add Key**

The Key with the FormatField as value will be added to the section, if the Key with its value is unique in the section.

<KeyType>,**A**,<Key>,<FormatField>

#### **Delete Key**

The key with value will be deleted from the section, if the SearchCondition meets the value (Caseless).

<KeyType>,**D**,<Key>,<SearchCondition>

#### **Update Key**

The FormatField will replace the value, if the Key exists in the section. If the Key was absent in the section, it will be added in the section.

<KeyType>**,U**,<Key>,<FormatField>

#### **Substitute Key**

If the Key exists in the section, then the FormatField will substitute the SearchCondition. If the SearchCondition is absent in the Key value, then the FormatField will be appended to value of the Key.

<KeyType>,**S**,<Key>,<SearchCondition>,<FormatField>

### <span id="page-28-0"></span>**6.10 Directory commands**

With the Directory commands, you can create or delete directories. This action wil be done as last action of an installation.

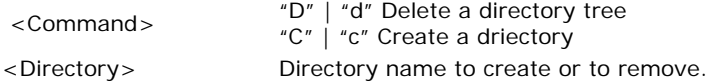

#### **[Directory]**

<Reserved>,<"Command">,<Directory>]

### <span id="page-28-1"></span>**6.11 Execute commands**

With the Execute commands, you can execute a program when the application is installed.

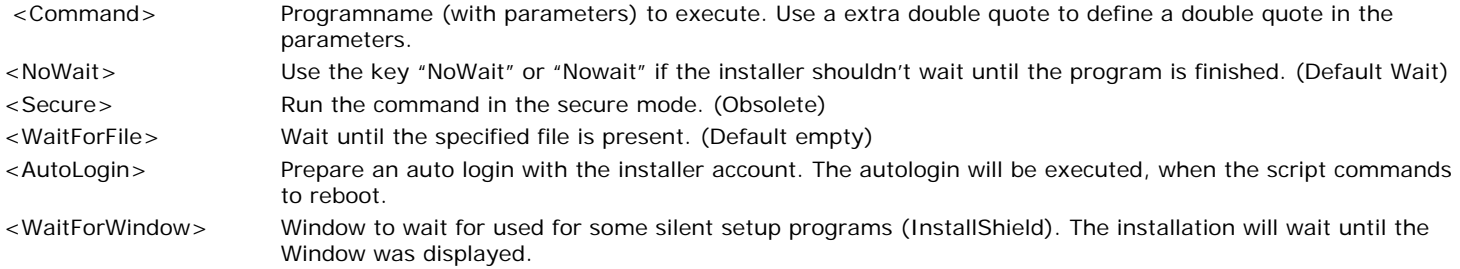

#### **[Execute]**

With this command you can start a program when the application is installed or updated.

<Reserved>,<"Command">,[<NoWait>],[<Secure>],[<WaitForFile>],[AutoLogin],[WaitForWindow]

## <span id="page-28-2"></span>**6.12 Uninstall commands**

With the Uninstall commands, you can execute a program when the application is removed. It is recommanded to use this section for each application, because then it is possible to unistall an application unattended.

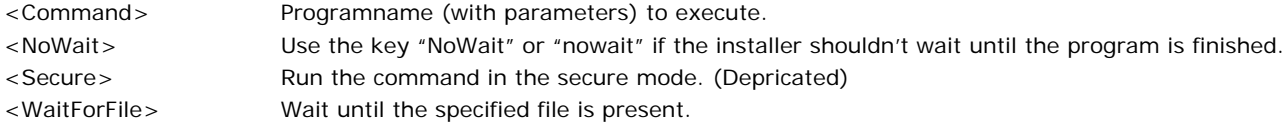

#### **[UnInstall]**

With this command you can start a program when the application is removed.

```
<Reserved>,<"Command">,[<NoWait>],[<Secure>],[<WaitForFile>]
```
# <span id="page-30-0"></span>**6.13 Verify commands**

With the Verify commands, you can verify the installation of a script. You can check if a file or registry key exist after the installation. If not, then the script will be marked as not installed and the next time it will try to install again. You may use more than one command to check.

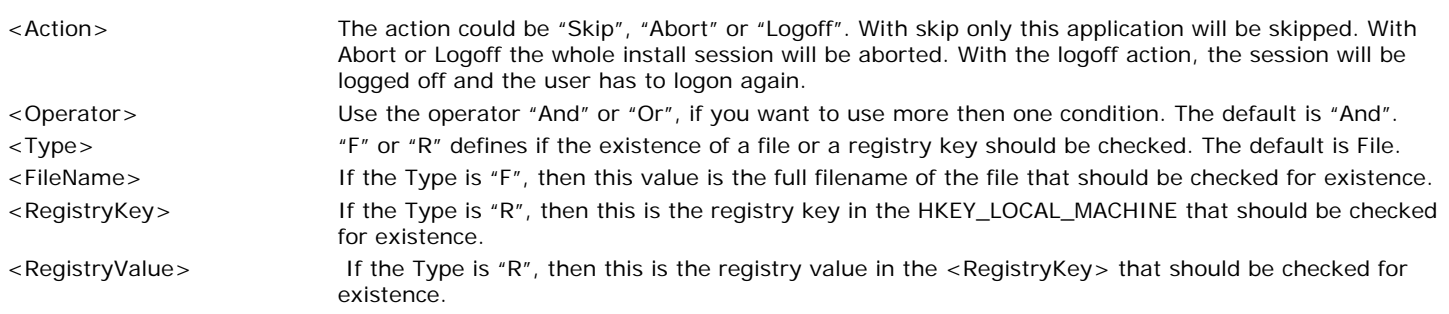

#### **[Verify]**

With this command you can verify if the application is installed.

<Reserved>,<Action>,[<Condition>],[<Type>],<FileName>|<RegistryKey>[,<RegistryValue>]

### <span id="page-30-1"></span>**6.14 Checklist commands**

With the Checklist commands, you can write a list of parameters to check when the installation was succeeded. The commands will be appended to Checklist file. The Checklist file will be deleted at the start of an initial install of the workstation.

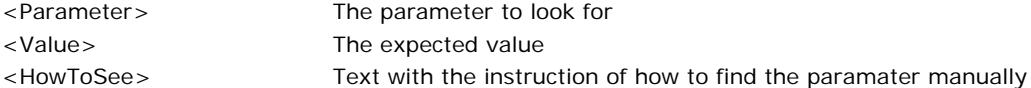

#### **[CheckList]**

With this command you can describe the parameters and the values to check and the way how to check.

<Reserved>,<Parameter>,<Value>,<HowToSee>

## <span id="page-30-2"></span>**6.15 Printer commands**

With the printer commands, you can add a printer to a configuration. When the script is removed, then the printer will be removed.

<Action> The action Create or Delete <PrinterName> The name of the printer in the format \\server\Printer Name

#### **[Printer]**

With this command you can add the printer to the configuration.

<Reserved>,<Command>,<PrinterName>

# <span id="page-31-0"></span>**7. How to create an AutoIt script**

AutoIT is a very powerful tool, which aids in the scripting process for Easy Manage. It fills the gap where Silent Setup just isn't enough or can't be used at all. With a few simple commands you can do so much. Here are some tips & tricks.

#### **Step 1. Create a Master reference PC.**

Before you script an application with AutoIt, you have to prepare an environment, which could be recovered from the start situation are a known situation.

- It is recommended to create a virtual PC with VMWare or Microsoft Virtual PC. You can create this PC with Easy Manage or with an OEM Windows distribution.
- Install on the Master reference PC at least the platform, where the application should run.

Install the following applications on this reference PC:

• The latest version of AutoIt. You can install it from the Easy Manage distribution CD or download it from [http://www.autoitscript.](http://www.autoitscript.com/autoit3/downloads.shtml) [com/autoit3/downloads.shtml](http://www.autoitscript.com/autoit3/downloads.shtml).

Create a shortcut on the desktop to start **AutoIt** easily. (C:\Program Files\AutoIT3\AutoIt3.exe).

The program AutoIt will be used to make an exe file (compile) of the script.

Create a shortcut on the desktop to start **WindowInfo** easily. (C:\Program Files\AutoIT3\Au3Info.exe). The program will be used to display the names of the controls.

• The latest version of SciTE. You can install it from the Easy Manage distribution CD or download it from [http://www.autoitscript.com/](http://www.autoitscript.com/autoit3/downloads.shtml) [autoit3/downloads.shtml](http://www.autoitscript.com/autoit3/downloads.shtml)

Create a shortcut on the desktop to start **SciteWriter** easily. (C:\Program Files\AutoIT3\SciTE\ScriptWriter\AU3Record.exe). The program will be used to start the application to script and to record all actions in a script file. Create a shortcut on the desktop to start **SciteEditor** easily. (C:\Program Files\AutoIT3\SciTE\SciTE.exe). The program will be used to edit the AutoIT script on a convenient way.

- Create a shortcut on the desktop to start **Wordpad** easily. (C:\Program Files\Windows NT\Accessories\wordpad.exe). The program will be used to save all actions, so you will have a storyboard to script the application offline.
- Shutdown the Virtual PC and make a snapshot of this Master reference PC. (Call it Clean PC)

#### **Step 2. Create the Application script**

Each time when you want to script an application from scratch follow the following steps:

- Create an Application Script with Easy Manage Admin Program. Software Application Scripts New.
	- Tab General. Fill the mandatory fields
	- Tab Script Script Type = AutoIt

Tab Platforms. Add the supported platforms. Add at least the platform of the Master reference PC.

- Load the application distribution in the Knowledge database with Easy Manage to create a template and to load the complete distribution in the knowledge database. Software – Application Scripts – Load
	- The Application Wizard will start.
	- Select Load Silent Setup Script Next

Block "Install" – Command : Browse to the executable on the distribution to start the setup of the application and click Next. Block "Source and Destinations" – Select Copy the distribution to the Knowledge Database. Enter the desired parameters and click the button Next. **Remember the Identification of the Application script**.

#### **Step 3. Script the application**

- Create a virgin environment from the Master reference PC (Clean PC) Copy the master to you work environment or start with the snapshot you just have created in **Step 1**. (So you can revert to the beginning situation)
- Prepare the scripting on the reference PC

Use Wordpad to save a screen dump of each step, where the active window of the application and the active control by **WindowInfo** is displayed.

- a. Start Wordpad
- b. Start **WindowInfo**
- Start the setup of the application
	- Start **SciteWriter**
	- Record Mouse Off
- Record Windows text On

Run Application (Browse on the ProgramDisk\ezmapps\**Identification**\setupprogram), which will start the setup of the application. **Click the button Click to record** 

Record the steps

a. When the application is asking for an action, move with the mouse over the control that you want to touch. Create a print screen and save this in Wordpad (Ctrl Print and then Ctrl V in Wordpad). Be sure that the control and the WindowInfo both are shown.

- b. Give the Answer with the keyboard (Use the HotKeys of the Setup program)
- c. and register the given Answer in Wordpad.
- d. Repeat step a until step c the application is finished.
- Stop Recording
	- a. Click the button Stop Record of the **SciteWriter**
	- b.Save the file as ProgramDisk\ezmapps\**Identification**\EZMInstall.au3
	- c. Close the **SciteWriter**
	- d. Save the Wordpad file as ProgramDisk\ezmapps\**Identification**\EZMInstall.doc
	- Tune the EZMInstall.au3 file
- Update the au3 file with the functions of the Ezmlib common library

#### **Step 4. Test the script**

#### **Step 5. Compile the script**

The Compiling can be done in two ways: right-click your script and select Compile from the menu or select Convert Script to EXE from the AutoIT startmenu. In the latter stage you can even customize your icon.

#### **Step 6. Edit the Easy Manage Information file**

In many cases you want to use the Easy Manage substitutions in your scripts. You can do this by adding them in the EIF-file on the commandline of your compiled AutoIT script. In the AutoIT script you can use these parameters with the %1%, %2%, %3% etc. parameter. %1% is the first commandline parameter, %2% the second and so on.

Your EIF-file would look like this: [Execute] ,{11}\{9}\radeon.exe {11}\{9},wait,Secure,

Your AutoIT script would look like this: run,%1%\\Setup.exe

When you use parameters for paths, don't worry about the double backslashes you normally need. AutoIT will take care of that. Those are only needed inside the scripts.

Beware when you use Easy Manage substutions as parameters when they have spaces in them, for example CompanyName\$. When your companyname is Easy Manage B.V. it is treated as 3 different parameters.

### **AutoIT Tips & Trics**

#### **Basic commands**

In every script there are a few important commands that will be used frequently. These are:

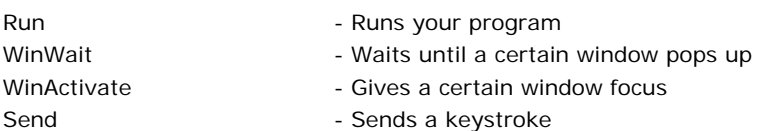

With these commands, in this particular order, you can script entire applications.

Example AutoIT script: Run,%1%\\AutoIt.exe

WinWait,WinZip Self-Extractor,AutoIt Setup WinActivate,WinZip Self-Extractor,AutoIt Setup Send,{ENTER}

WinWait,WinZip Self-Extractor - AutoIt.exe,Please click WinActivate,WinZip Self-Extractor - AutoIt.exe,Please click Send,!s

#### **How to get accurate window captions, window text etc.**

Accuracy is of the most importance thing in scripting. A typing error will halt your script. Therefore it's better to cut and paste the window caption and window text. You can do this with the AutoIT Reveal Mode program in the AutoIT startmenu. Start this program and select your window. AutoIT Reveal Mode program shows all information from that particular window. Just cut and paste what you need.

#### **Losing focus**

It sometimes happens that during script execution your main window loses focus due to various circumstances, with the result that your script halts. This can be easily solved. Just add the command **WinActivate** after the **WinWait** command. Before it sends the keystroke it activates the window and gives it focus.

Your script would look like this:

WinWait,Window Caption,WindowText WinActivate,Window Caption,WindowText Send,!n

#### **Trapping occasional windows**

Sometimes you get different windows during script execution, than you had during testing. This is mostly due to other installed software. But you can trap this. First pinpoint the location in your script where it halts. Then add the following code here:

WinWait,Window Caption,WindowText,**30** IfWinExist,WinActivate,Window Caption,WindowText IfWinExist,Send,!n

The script waits, in this case, 30 seconds for the occasional window to popup. If it exists the WinActive and Send will be processed, otherwise it proceeds with the next line.

#### **Browse the AutoIT help file**

The most important tip. Just browse the help file. It has an extensive list of commands you can use and absolutely more than you would think. Just read it!

# <span id="page-34-0"></span>**8. Test the Preparation**

Easy Manage supplies a very useful Tool to test the preparation of a configuration. You can start the tool and view the files with the file menu commands of the Easy Manage Admin Program when the (Add/Modify) Workstations function is selected. This Tool creates the configuration INSTALL.BAT, the .ANS and .INF Files in a very quick way without actually installing the configuration. Normally you would test a configuration by inserting the BOOT DISK in a machine and follow the standard procedures, but it's much faster to make a Test Preparation.

The Easy Manage Preparation Agent will generate the files in the directory C:\TEMP\EZMINST. These files are identical to the files created by a normal installation.

The following files will be created:

- 1) The file INSTALL.BAT is the merge file from the System Template (\*.TPL) defined in the AdminDir put now with the parameters of the UAGENT.ICF file.
- 2) The file WINSETUP.INF and/or \*.ANS, depending on the operating system, for combining answer files, original from the AdminDir, with the answers from the UAGENT.ANS into a file that is used within the windows setup.
- 3) The file EZM.ROF, this is the common Easy Manage Run Once File.
- 4) The file <LoggingDir>\<CI-Number>.log with all actions, warnings and errors.

You can check these files before installing a configuration. This might be handy when configuring a new type of one of the components. Of course it is necessary to have some basic technical knowledge to interpret the generated files. For inspecting the files you can use any kind of Text Editor (i.e. Notepad).

# <span id="page-35-0"></span>**9. Adding a driver in the Knowledge Database by hand**

Easy Manage supplies a Driver Installer Wizard to add drivers, operating systems and system scripts in the knowledge database (See Easy Manage Configuration Guide), but it is possible to place the drivers by hand.

The Driver Installer Wizard uses distribution templates for each platform. This distribution template (**EZMDISTR.DIS**) is located in the <Platform>\EZM directory and will be copied as EZMDISTR.BAT file to the Model directory of the hardware type or system script directory.

The following files could be created in the model directory too:

#### **EZMClass.TXT**

This file has 1 line in it with the new sub directory name to the local distribution point. This file is only needed, if the distribution point should be different then the CLASS.

#### **RunOnce.TXT**

This file is needed to add commands to run as runonce during Windows setup. Each line has the following contents: "{SetupDir\$}\<Model>\<RunOnce Program with parameters>" and will be added to the CMDLINES.TXT file.

#### **EZM.INF**

A EZM.INF File will be used to merge in the Main Windows Setup Answer file. The content of the file depends on the platform and driver specifications.

The following example is an Ethercrd.INF file for a Windows XP platform.

; EZM.INF ; RT8139 (A/B/C/810x/813x/C+) Fast Ethernet Adapter ; Model:10EC8139 [Unattended] OemPnPDriversPath="Drivers\ethercrd" [PnpDrivers] C:\Drivers\ethercrd=ethercrd [Netadapters] Adapter1=Params.Adapter1 [Params.Adapter1]  $INFID = *$ 

#### **<Model>.ROF**

A <Model>.ROF File will be used to merge Registry commands in the Main Windows Setup Answer file. The content of the file could have the following content: E.g. This is an example of ; CP200L.INF File [DefaultInstall] AddReg=Add.RunOnce.Test

[Add.RunOnce.Test]

HKLM,Software\Microsoft\Windows\CurrentVersion\RunOnce\Setup,"Test -Setup.exe",,"~NOTDEF({SetupDir\$},"C:\I386", {SetupDir\$})~\Test\Setup.exe -s"

# <span id="page-36-0"></span>**10. Using an image and sysprep with Easy Manage**

Easy Manage uses Microsoft imagex in the WinPE Boot disk environment to save and restore an image in the rescue partition and to save and restore an image in the Knowledge database after the sysprep procedure. Microsoft imagex can not be used in the DOS Boot disk environment because imagex is a 32 bit application. You can use Ghost or a simular 16 bit program in the DOS Boot disk environment.

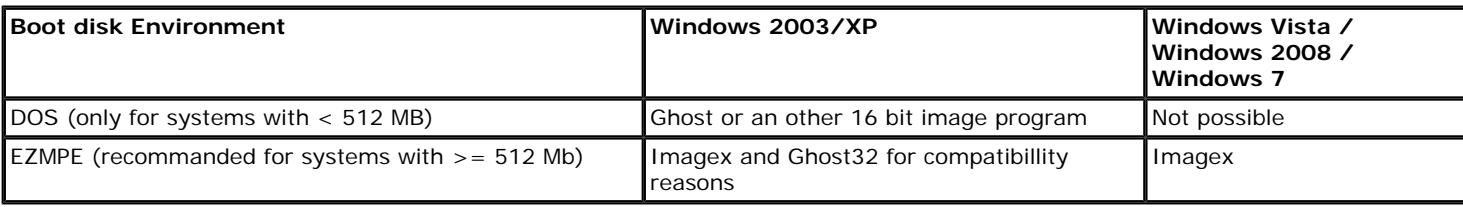

# <span id="page-36-1"></span>**10.1 Sysprep**

The Microsoft sysprep method has to be used if you want to distribute an image with Easy Manage or reseal a PC for reselling. Sysprep will remove all machine dependent entries and remove the license information. Easy Manage distributes the sysprep environment for Windows 2003 and XP. The sysprep environment is already available in the Windows Vista distribution.

# <span id="page-36-2"></span>**10.2 Prepare the image environment (once)**

To setup the Ghost environment, copy the Ghost.exe for the DOS Boot environment to the <ProgramDir>\EZMBase\Image directory. If you want to used previously created images with Ghost and you want to use it in the WinPE bootdisk environment, then you have also to copy the Ghost32.exe, Ghostcdr.dll.

#### **Step 1**. Create the class **"Image Script "** (if not yet exists).

The class defines the directory in the knowledge database and the tag in the system template.

- With the Easy Manage Admin Program (Setup ->Classes -> New)
- Enter class **Image Script** as name.
- Select **System Script** as main class type.

#### **Step 2**. Create the System Script "**Sysprep**" (if not yet exists).

This application removes the funtion to join a domain, disables the "convert to NFS" (DOS Boot disk) and disables the "automatic register" for Windows XP/Vista/Windows 7. It will copy the files needed for sysprep to the workstation. With the Easy Manage Admin Program (Software -> System Script-> New).

- Enter **Sysprep** as description
- Select **Initial Application** as class
- 
- Tab Script, Enter **Sysprep** as Model. Easy Manage distributes the scripts in the **Sysprep** Model directory.
- Tab Platforms, select the platforms, where to use this application

Setup the distribution method for each specific platform

**Step 3** and **Step 4** have to be executed for each specific platform (Windows 2003/XP/Vista), which has to be distributed.

**Step 3**. Create a Platform Distribution **"<Platform> Image "** with image as ditribution method. This Operating system distribution type will be used to setup each PC every time from the Image for a specific platform. With the Easy Manage Admin Program you have to create an Operating System (Software -> Operating Systems -> New).

- Enter e.g. **Windows XP Image** as Description
- Select **Image** as System Template

**Step 4**. Create a Platform Distribution **"<Platform> Network"** with network as distribution method. This Operating system distribution type will be used to setup the reference PC from the network. With the Easy Manage Admin Program you have to create an Operating System (Software -> Operating Systems -New).

- Enter e.g. **Windows XP Network** as description
- Select **NETWORK** as System Template

### **Setup for each distribution**

#### **Step 5**. Create an Operating System "<Platform> <xx>".

This Operating System is needed to intstall the OEM distribution in the Knowledge Database and to transfer the License Key and the Domainname to the workstation.

With the Easy Manage Admin Program you have to create an Operating System (Software -> Operating System -> New).

- Enter E.g. **Windows XP Prof UK** as description
- Select the operating system as class
- Tab Script; enter e.g. **PROFUK** as the Model of the distribution.
- Tab Network; enter the Domainname if your workstation should added to a domain.
- Tab License; enter the license key in case you have a volume license.
- <span id="page-37-0"></span>• Tab Drivers; Load the distribution into the Knowledge Database.

## **10.3 Make an image for each specific distribution**

#### Execute **step 6** until **step 10** to create an image for each specific distribution.

**Step 6**. Create a System Script e.g. "**Image <Platform> <xx>"**, where <Platform> <xx> is the platform to distribute**.** This application is needed to contain the Image file to distribute.

With the Easy Manage Admin Program (Software -> System Script -New).

- Enter E.g. **Image Windows XP Prof UK** as description
- Select **Image** as class
- Tab Script; Enter the directory name e.g. **PROFUK** as Model.
- Tab Platforms, select the platform

**Step 7**. Create a Reference PC for a specific distribution With the Easy Manage Admin Program (Configurations -> Workstations-> New).

- Enter E.g. **REFPC** as CI Number and Machine Name.
- Select **"<Platform> Network"** as platform, created in **step 4.**
- Tab System Scripts -> Add the Applications:
- "**Sysprep**", created in **step 2, "<Platform> <xx>"**, created in **step 5,**
	- "**Image <Platform> <xx>"**, created in **step 6.**
- Add **ALL** (SCSI/SATA) Adapters, which are using a txtsetup.oem file to this reference PC.

**Step 8**. Install the reference PC and tune the PC to your own wishes.

You can use the sysprep method for PC's installed with Easy Manage or with the OEM procedure.

If you want to make an image of an OEM distribution, then execute **step 8a** until **step 8c**, else execute **step 8d**.

**Step 8a**. Install the PC with the OEM procedure

**Step 8b**. Install Easy Manage with the SetupEZM procedure explained in Configuration Guide

**Step 8c**. Copy the Sysprep directory to the C:\sysprep directory of the reference PC.

**Step 8d**. Install the PC with the Easy Manage Boot disk and install applications or change global settings on this reference PC

**Step 9** Use the SYSPREP method

The Sysprep procedure will remove all machine dependent entries on the machine.

If you are using a CD Rom or floppy to boot with, then you have to place the boot disk in it, because the Reference PC will shutdown and power off (if supported).

• Run the command C:\SYSPREP\**TOIMAGE.BAT** with the Start -> Run menu.

**Step 10**. Make an image of the Reference PC.

- Start the Reference PC with the Easy Manage Boot disk
- Select the **Maintain this workstation** menu option in the startup procedure to make an image.
- Use the **Model** name as defined in **step 6**. This will (re) create the image file GHOST.IMG in the model direcory in the knowledge database (<ProgramDir>\<PLATFORM>\Ghost\<**Model**>).

# <span id="page-38-0"></span>**10.4 Update the reference PC (optional)**

**Step 11**. Prepare the reference PC for updating

Reset the platform of the reference PC if you want to continue with the state where you have left it. With the Easy Manage Admin Program (Configurations -> Workstations- Select **REFPC** -> Open).

• Select **"<Platform> Image "** as platform, created in **step 5.** The next time when you install this workstation, the image will be used as base.

**Step 12.** Install the Reference PC for updating

- Restore the image with Bootd disk procedure or Install the reference PC again
- <span id="page-38-1"></span>• Update the reference PC to your wishes and follow **step 9** and **step 10** when you are finished.

### **10.5 Distribute the image**

**Step 13**. Configure the new configuration. With the Easy Manage Admin Program (Configurations -> Workstations -> Select Workstation -> Open)

- Select **"<Platform> Image "** as platform, created in **step 3**
- Tab System Scripts -> Add the Applications: **"<Platform> <xx>"**, created in **step 5** "**Image <Platform>"**, created in **step 6** Add the other Applications and hardware.

**Step 14** >. Copy the workstation for batch distribution. With the Easy Manage Admin Program (Configurations -> Workstations -> Copy).

Note:

If you have decided in **step 10** not to convert to NTFS, then you can do this by hand. This step is only needed for the DOS Boot disk environment, because WinPE works with NTFS. You have to create the file Ghost.INF in the <ProgramDir>\<PLATFORM>\Ghost\<**Model**> directory with the following lines:

**[OEMRunOnce] "Convert FAT32 to NTFS","NTFS.Standard", APP [NTFS.Standard] InstallType = Standard SetupFile = "cmd" SourcePath = "%%Windir%%\System32" CmdLine = "/c convert c: /FS:NTFS /X< ~NOTDef({EZMDir\$},C:\EZM,{EZMDir\$})~\EZMNTFS" [GuiRunOnce] "cmd /c convert c: /FS:NTFS /X< ~NOTDef({EZMDir\$},C:\EZM,{EZMDir\$})~\EZMNTFS"**

You have also to create the file Yes.txt in the <ProgramDir>\<PLATFORM>\Ghost\<Model> directory with 2 lines. The first line should contain the confirmation character of your operating system. The second line should be empty. E.g. for an English version:

**Y**

# <span id="page-39-0"></span>**11. Seal a PC for reselling**

If you sale PC's with Windows XP/Vista/Windows 7 preinstalled, then you have to seal the PC before you deliver it to your customer. When the customer starts the PC for the first time, it will ask for the license key and that license will be activated.

You can use all Easy Manage distribution methods to install a PC and then reseal it for shipping. Execute always Step 1, then decide which distribution method you want to use.

# <span id="page-39-1"></span>**11.1 Prepare the Reseal (Once)**

#### **Step 1**. Create the System Script "**Reseal (XP and Vista Only)**".

This application will copy the needed files to the workstation to start the reseal procedure. With the Easy Manage Admin Program (Software -> System Scripts -> New).

- Enter **Reseal (XP and Vista Only)** as Name.
- Select **Initial Application** as class.
- Tab Script; Enter **Reseal** as Model. Easy Manage distributes the scripts in the **Reseal** Model directory.
- <span id="page-39-2"></span>Tab Platforms; select the platforms, where to use this application.

### **11.2 Reseal a default or network distribution**

If you want to reseal a PC, which you completely created, with Easy Manage, then execute **step 2** and **step 5.**

#### **Step 2**. Configure the PC

With the Easy Manage Admin Program (Configurations -> Workstations -> Open or New)

- Select a Default or Network platform
- Tab System Scripts -> Add the Applications: **"<Platform> <xx>", "Reseal"**.
- Add the other Initial Applications, devices and adapters.
- <span id="page-39-3"></span>• Install the PC with the Easy Manage Boot Disk

## **11.3 Reseal with an image**

If you want to distribute an image for reselling, then you have to execute **step 3** until **step 5**.

# <span id="page-39-4"></span>**11.4 Make a Sysprep image**

**Step 3**. Create an image as explained in chapter **Using an image and sysprep with Easy Manage**.

## <span id="page-39-5"></span>**11.5 Distribute a Sysprep image**

**Step 4**. With the Easy Manage Admin Program (Configurations -> Workstations -> Select Workstation -> Open)

- Select **"<Platform> Image "** as platform.
- Tab System Scripts -> Add the Applications: **"<Platform> <xx>",** "**Image <Platform> <xx>"**, **"Reseal"**. Add the other Initial Applications, devices and adapters.
- Install the PC with the Easy Manage Boot Disk

## <span id="page-39-6"></span>**11.6 Reseal the PC**

**Step 5**. Run the command C:\RESEAL\**RESEAL.BAT** from the Start -> Run menu**.** This procedure will remove all Easy Manage agents, prepare the system for reseal and shutdown after it is finished.

# <span id="page-40-0"></span>**12. Use your own agent**

If you want to install another agent (which will start the EZMAGENT.EXE), you have to create an Initial Application by following the next steps:

**Step 1.** Copy your own agent to the MasterDir <ProgramDir>\EZMBASE\EZM

#### **Step 2.** Create an Initial Application

With the Easy Manage Admin program ( Software -> System Scripts -> New)

- Enter **Own Agent** as Name
- Select **Initial Application** as class
- Tab Scripts, enter **OwnAgent** as script

**Step 3.** Create the Model Directory for each platform <ProgramDir>\<Platform>\InitAppl\OwnAgent

**Step 4.** Create the batchfile EZMDISTR.BAT in this Model and copy the Next text in this file and change the line with the OWNAGENT.EXE with the name of your own agent.

```
-----------Copy From here
@ECHO OFF
Rem File:EZMDistr.BAT 24-08-2004
Rem Usage: ezmdistr.bat SourcePath
Rem
Rem This procedure will insert an Own Agent in the registry
Rem
rem Pre : %ProgramDir% Program Directory<br>Rem %EZMDIr% Directory where the
Rem %EZMDIr% Directory where the Easy Manage Client distribution is stored
Rem 
Set Agent=OWNAGENT.EXE
%Ramd%\Tools\EZMCopy %1\%Agent% %EZMDIR%
Rem Install the Agent in the Registry
echo."Easy Manage"="%EZMDIR%\%AGENT%">C:\TEMP\ezm.txt
Echo.REGEDIT4>%EZMDir%\ezm.reg
Echo.>>%EZMDir%\ezm.reg
Echo.[HKEY_LOCAL_MACHINE\Software\Microsoft\Windows\CurrentVersion\Run]>>%EZMDir%\ezm.reg
%ProgramDir%\TOOLS\RSubStr C:\TEMP\ezm.txt %EZMDir%\ezm.reg \=\\
-----------Until Here
```
# <span id="page-41-0"></span>**13. Change the Easy Manage Logo**

If you are not satisfied with the Easy Manage Logo (Octopus), you can change the logo for the agent as well for the Admin Program and the Self Service Helpdesk. It is also possible to change the splash pages and menu's in the PXE environments.

Follow the following steps to change the logo for the Agent:

- 1. Create your own logo EZMLogo.bmp with a width of 192 and a height of 334 pixels and a resolution of 96 x 96 dots/inch.
- 2. Place your EZMLogo.bpm in the folder <ProgramDisk>\EZMBase\EZM The Agent will copy the EZMLogo.bmp file to the client and displays it, the next time when it starts.

Follow the following steps to change the logo for the Admin Program and the Self Service Helpdesk:

- 1. Create your own logo MyImage.default.png with a width of 240 and a height of 417 pixels and a resolution of 72 x 72 dots/inch.
- 2. Place your MyImage.default.png in the folder <Tomcat>\webapps\ezmanage\image. Your logo will be displayed the next time that you start the Admin Program or Self Service Helpdesk.

Follow the following steps to change the splashpage in the EZMPE environment:

- 1. Create your own splash page Setup.bmp with a width of 800 and a height of 600 pixels and a resolution of 94 x 94 dots/inch.
- 2. Place your Setup.bmp in the folder <ProgramDisk>\bootdisk\winpe\32bit\windows\system32. Rebuild your EZMPE boot disk and your splash page will be displayed the next time that you start the boot disk.

Follow the following steps to change the splashpage of the Easy Manage PXE boot menu:

- 1. Create your own splash page mysplash.jpg with a width of 640 and a height of 480 pixels.
- 2. Place your mysplash.jpg in the folder <PXEServerpath>\tftproot. Your splash page will be displayed the next time that you start PXE boot.

Follow the following steps to change the menu of the Easy Manage PXE boot menu:

- 1. Copy the file <PXEServerpath>\tftproot\pxelinux.cfg\ezmdefault to <PXEServerpath>\tftproot\pxelinux.cfg\mydefault
- 2. Change the file mydefault with any text editor according the syntax described in<PXEServerpath>\tftproot\PXEHelpMenu.txt and save it.
- 3. Copy the file <PXEServerpath>\tftproot\pxelinux.cfg\mydefault to <PXEServerpath>\tftproot\pxelinux.cfg\default. Your menu will be displayed the next time that you start PXE boot.

# <span id="page-42-0"></span>**14. Enable the Trace option**

Easy Manage has a trace option for the support group. Sometimes there are strange effects, which could not be explained on a normal way, but has to be reported to the support group. When a trace is enabled, then a trace file will be created and could be sent to the support group.

There are two ways to enable this trace option:

1. Temporary.

Only one program does not fucntion and needs further investigation. The program could be started from a MSDOS command prompt.

- A. Open a MSDOS Command box
- B. Change the directory to the C:\EZM directory
- C. Create the environment variable EZTRACE with the trace level (0 means NO trace, 9 means highest trace level) E.g. SET EZTRACE=9
- D. Start the program. The program will now create the file EZManage.trc in the C:\EZM directory. If you want to change the name of the file before you start the program, then you can set the environment variable EZTRACE\_FILE with the full path of the trace file. E.g. set EZTRACE\_FILE=C:\EZM\MYTRACE.trc
- 2. Permanent.

Some programs are started immediately after a reboot and could not be started in a MSDOS box. You can create a Trace.ini file in the same directory of the program(s) to command the program(s) to create the trace. The contents of that file should be like:

[Debug]

eztrace=9 eztrace\_file=c:\ezm\ezmanage.trc

Be Aware, if you place this file in the <ProgramDir>\EZMBase\EZM directory, then each Client PC will create a trace file. Disabling the permanent trace could be done by deleting the trace.ini file or change the value of eztrace into 0 or empty.

# <span id="page-43-0"></span>**15. How to automate the security updates of Microsoft?**

With Easy Manage you can manage the security updates of Microsoft on a very simple way. The concept is the following:

A. Centralize the downloads from Microsoft in the Easy Manage Knowledge Database. Be aware! The updates from Microsoft are language and platform dependent.

- 1. Create the folder EZMWINUPD in the platform and distribution Model. This folder will become an extention of the operating system, which was used to install the PC.
	- E.g. <ProgramDisk>\WINXP\OS\UKSP3\EZMWINUPD.
- 2. Use a reference PC, which was created with that distribution, to retrieve the updates for the specified platform with the specified language.
- 3. Start the Windows Standard update program. [http://update.microsoft.com.](http://update.microsoft.com/) The Genuine Advantage Validation program should always be executed on this reference PC.
- 4. Select the "Custom option" to see which updates are needed.
- 5. Select "Review other updates".
- 6. Start the Microsoft catalog update program to download the updates. [http://catalog.update.microsoft.com.](http://catalog.update.microsoft.com/)
- 7. Search for the KBxxxxxxx found in Step 4 and add them to the basket.
- 8. Download the updates to a temporary folder.
- 9. Move from the temporary folder and/or rename the files to the correct EZMWINUPD folder.

B. Each time the Agent is running on the client (workstation or server), it looks in the central knowledge database (EZMWINUPD folder) to see if there are updates that have to be done. It will also look in the Registry if the Update already was executed. If a new program is detected in the knowledge database and it was not yet installed, then it will be copied to the client. The update program will be executed in silent mode (with the default parameters).

The path to the central knowledge database will be retrieved from the <AgentDisk>\Machines\<CINumber>\UAGENT.ICF file and will be placed in the C:\EZM\EZMAgent.INI file.

The updates are copied on the client in the folder C:\EZM\EZMWINUPD

C. There is one file (<ProgramDisk;gt;\ezmbase\ezm\winupdate.txt) which have to be managed to control the parameters for the update program. This file will be copied to the client, when it was changed. The syntax of this file is: <Begin string of the file that needs other parameters>, <parameters>[,once]

#### Example of the WINUPDATE.TXT

- ; WinUpdate.txt Date: 19-11-2008
- This file will be used if you want to use other parameters for the Microsoft Windows Update program
- then the default.
- ; The default for .exe (Win200x/WinXP)files is: /quiet /passive /norestart
- The default for .msu (Windows Vista) files is: /quiet /norestart
- The Syntax is the beginning string of the FileName, Parameters[, once]
- Use the Once parameter if the update not is registered in the registry, so it will only executed once
- when the file not yet exists in the local WindowsUpdate directory
- ; E.g.
- ; KBD00,/quiet /passive /promptrestart

# <span id="page-44-0"></span>**16. How to setup ThinStation**

With Easy Manage you can deploy PC's as thin station. This means that you can use PC's with little resources (Memory/CPU or Harddisk) as dedicated workplace. ThinStation is an open source project on sourceforge see [http://www.thinstation.org](http://www.thinstation.org/). In the distribution of Easy Manage is ThinStation as platform defined in the Knowledge Database. Some usefull examples of applications are already defined E.g. Remote Desktop (\initappl\rdesktop) and Internet Box (\initappl\internet) and of course you can define your own. You have to setup the ThinStation environment before you can use it. The linux kernel (vmlinuz and initrd) have to be downloaded in the ThinStation\OS\<model> folder in the knowledge database.

Follow the follwing steps to setup once

- 1. Create the platform **ThinStation** (if not yet exists) Software -> Platforms -> New Enter as name : **ThinStation** Select ThinStation as class
- 2. Create The Operating System ThinStation 2.2.2d (if not yet exists) Software -> Operating Systems -> New Enter as Name : **Thinstation 2.2.2d** Select ThinStation as platform Click the Tab Script and enter TS2d as Model. You have to create the folder TS2d in <ProgramDir>\ThinStation\OS manually.
- 3. Create the distribution ThinStation Network (if not yet extsts) Software -> Distributions -> New Enter as name : **ThinStation Network** Select the Operating System created in step 2 as Operating System Select Network as distribution method
- 4. Build the ThinStation kernel

#### **Building the ThinStation kernel**

The quick way is:

- 1. Create your linux kernel on the TS-O-Matic site see <http://tsom.gelix.org/>
- 2. After the build (takes about 15 minutes) go to the tab PXE and download the kernel files (initrd and vmlinuz).
- 3. Place the kernel files in the model folder \ThinStation\OS\TS2d
- The slow way, but you can more customize the kernel, is:
- 1. Deploy an Ubuntu workstation
- 2. Download the [http://sourceforge.net/projects/thinstation/files/T](http://sourceforge.net/projects/thinstation/files/)hinstation-<version>.tar.gz file
- 3. Place the file in your home directry and unpack the file with the command: tar xvf Thinstation-<version>.tar.gz
- 4. Go to the unpacked folder with the command: cd Thinstation-<version>
- 5. Change the file build.conf according your needs
- 6. Start the build with the command: ./build

7. Go to the folder boot-images/pxe and transfer the initrd and vmlinux files with FTP (in binary mode) to your /ezmprogs/thinstation/os/ ts2d folder.

# <span id="page-45-0"></span>**17. Easy Manage Internal Mail Interface**

With Easy Manage you can create calls and manage assignments in the helpdesk via email. Easy Manage will check a POP3 mailbox each minute and processes the messages. The email interface (EZMIMI) is an extra option (**you need a license for it**) within Easy manage.

There are 2 types of email formats:

#### 1. **Unformatted**

- The email **from address** will be used as search key in the email field of the user. The found user which will be saved as Requested By and Request For in the call. If the user not was found, then the message will be lost and a reply to the sender will be sent.

- The Body of the message will be saved as Problem Details in the call.

- Attached files will be added to the call.

- The Subject of the Message will be saved as Problem Summary in the call. If the call number was placed between "[" and "]" in the Subject of the message and the call does not have the status "Closed", then the message will be added as a journal to the progress of the call, else a new call will be created.

#### 2. **Formatted**

- A formatted message uses tags to define the fields and values in a call.
- A message is of the type formatted, if it has the tag **#Formatted#** started at the first character of the subject.

- The body text consists of tag rows and value rows. The tags are case less and could be defined in any order.

- A tag will be recognized when it starts on the first character of a tag row in the body text of a message. It defines the field in the call and indicates that the next row is a value row.

- The value of a field starts on the first row after the tag row.

- Only the last non empty value row will be saved in single fields.

- The following tags could be used:

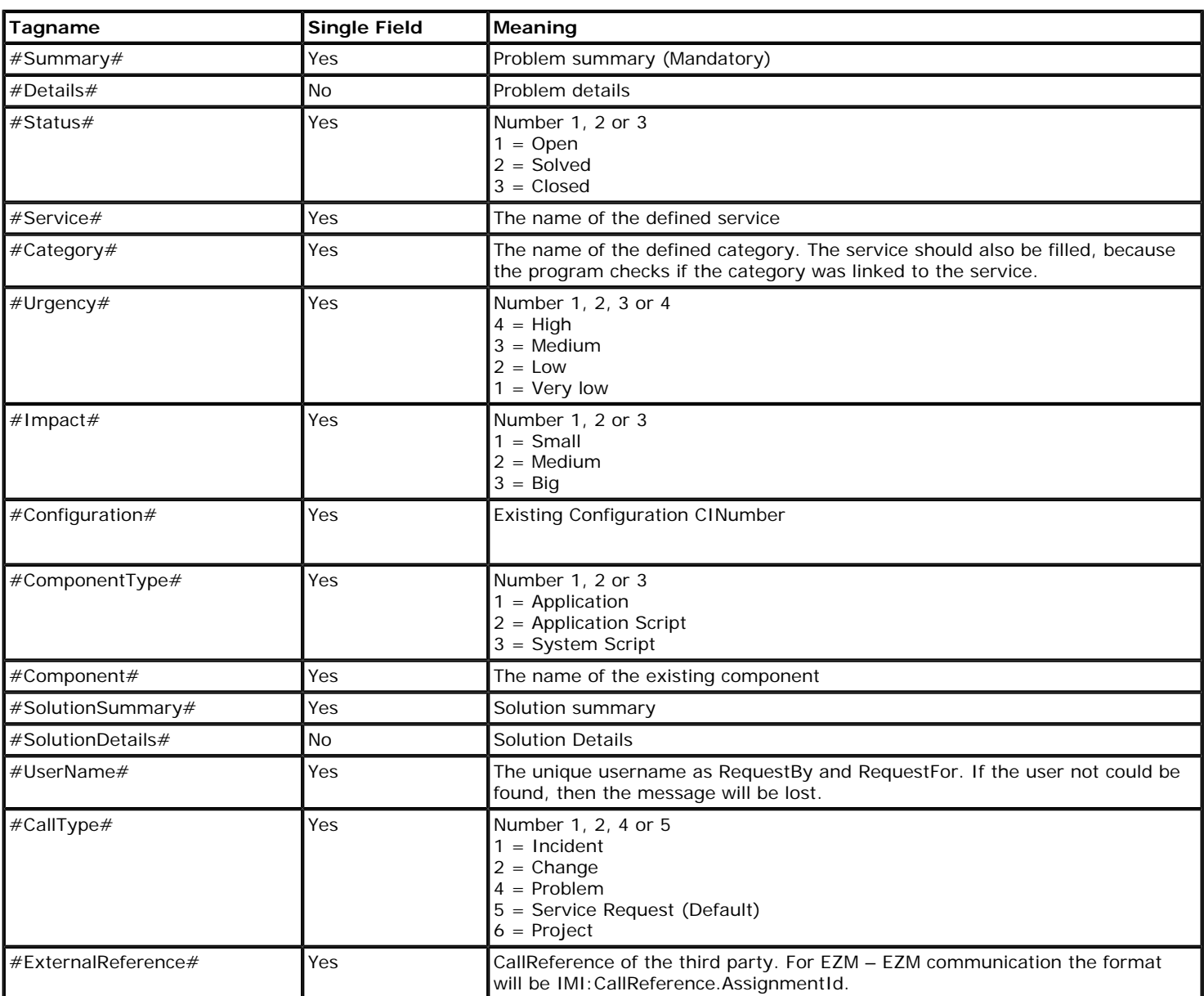

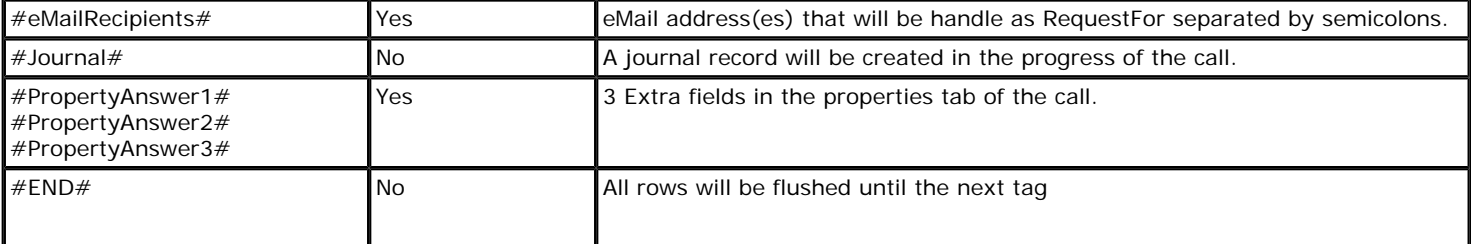

Use Cases:

- 1. An End user wants to raise a call to the Easy Manage Helpdesk via email.
	- **Pre-conditions**
	- An IMI POP3 mailbox was created (E.g. imihelp@mycompany.com)
	- The password of the mailbox user is made persistant
	- Easy Manage is configured with the setup procedure to listen to the POP3 mailbox.
	- The user is defined in Easy Manage with a unique email address.
	- The user can send the message to the IMI POP3 mailbox with subject and body text.

#### **Process**

Easy Manage receives the message and creates a call with the subject as Problem Summary, the body as Problem Detail and the attached files.

The user will receive a notification, when the notification event was created and the field (User – Tab Easy Manage) No Notification is disabled.

When [CallId] is found in the subject and the field and the call is not closed, then the reply of the user will be saved as journal (Progress) in the call (Place [{CallId}] in the subject of the Notification Template).

2. The Easy Manage Helpdesk (EZM site) wants to use another Easy Manage Helpdesk (Third Party site) as Third Party. The EZM Site will use an assignment to create a call in the Easy Manage Helpdesk of the Third Party site. When the call is closed at the Third Party site, then the assignment will be finished at the EZM site.

#### **Pre-conditions**

At the EZM Site

- An IMI POP3 mailbox was created (E.g. imihelp@mycompany.com)
- The password of the mailbox user is made persistant.
- Easy Manage is configured with the setup procedure to listen to the IMI POP3 mailbox.
- An assignee EZM-ThirdParty1 was created.
- An expertise group (Third Party) was created
- The assignee is a member of the expertise group (Third Party)
- The email address of the assignee is the IMI POP3 Address of the Third Party site.
- The field (User Tab Easy Manage) Formatted Notification is enabled for the assignee.
- The field (User Tab Easy Manage) No Notification is disabled for the assignee.
- An Assignment Notification Event has to be created with the values in the field From "<none>" and the field To is "Assigned".
- An Assignment Notification Event has to be created with the values in the field From "Waiting" and the field To "Assigned".

At the Third Party site

- An IMI POP3 mailbox was created (E.g. imihelp@thirdparty.com)
- Easy Manage is configured with the setup procedure to listen to the IMI POP3 mailbox.

- The user EZM-ThirdParty1 was created (The name of the user should be exactly the same as the name of the assignee of the supported site).

- The email address of the user is the IMI POP3 address of the EZM site.
- The field (User Tab Easy Manage) Formatted Notification is enabled for the user.
- The field (User Tab Easy Manage) No Notification is disabled for the user.

#### **Process**

Easy Manage at the EZM site sends a formatted assignment notification to the third part site, when an assignment is assigned to EZM-ThirdParty1.

The tag #ExternalReference# will be filled with "IMI: CallId.AssignmentId".

The tag #Status# will be filled with "1" (Which means Open).

The tag #UserName# will be filled with "EZM-ThirdParty1".

The tag #Summary# will be filled with the summary of the assignment.

The tag #Details# will be filled with the details of the assignment.

Easy Manage at the Third Party site reads the formatted notification and creates a call with the given External Reference.

Easy Manage at the Third Party site sends a Formatted Notification, that the call is registered to the User "EZM-ThirdParty1" of the EZM site.

The tag #ExternalReference# will be filled with the External Reference.

The tag #Status# will be filled with "1" (Which means Open).

The tag #UserName# will be filled with "EZM-ThirdParty1".

Easy Manage at the EZM site reads the formatted notification and changes the status of the assignment to "Accepted".

When the call is solved or closed at the Third Party site, then a formatted notification will be send to the User "EZM-ThirdParty1" of the EZM site.

The tag #ExternalReference# will be filled with the External Reference.

The tag #Status# will be filled with "2" (Which means Solved) or with "3" (Which means Closed).

The tag #UserName# will be filled with "EZM-ThirdParty1".

Easy Manage at the EZM site reads the formatted notification and changes the status of the assignment to "Finished".

3. The Easy Manage Self Service Helpdesk portal is not suitable for your company. You can create your own portal and use the Internal Mail Interface to register calls.

#### **Pre-conditions**

- An IMI POP3 mailbox was created (E.g. imihelp@mycompany.com)
- The password of the mailbox user is made persistant.
- Easy Manage is configured with the setup procedure to listen to the POP3 mailbox.
- Your portal can sent emails to the POP3 mailbox.

#### **Process**

The user fills the form of your portal with the needed fields. You can define which fields should be filled or predefined. The portal formats a mail and sends the email to POP3 mailbox.